# DYNEX...

# Wireless G USB Network Adapter

Adaptateur réseau USB sans fil G Adaptador de red inalámbrica G para USB

**DX-BUSB**

**USER GUIDE GUI DE DE L'UTILI SAT EUR • GUÍ A D EL USUAR IO**

Download from Www.Somanuals.com. All Manuals Search And Download.

# **Dynex DX-BUSB Wireless G USB Network Adapter**

# **Contents**

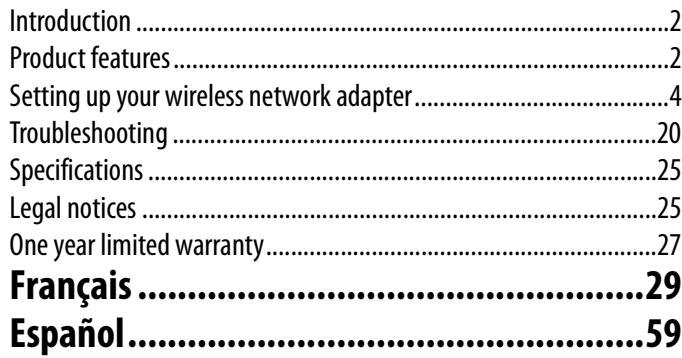

# <span id="page-1-0"></span>**Introduction**

Thank you for purchasing the Dynex Wireless G USB Network Adapter. Now you can take advantage of this great new technology and gain the freedom to network your home and office computers wirelessly. This network adapter lets you connect a desktop computer or notebook to your network. The easy installation and setup will have you networking wirelessly in minutes. Please be sure to read through this User Guide completely.

# <span id="page-1-1"></span>**Product features**

The network adapter complies with the IEEE 802.11g standard in order to communicate with other 802.11g-compliant wireless devices at 54 Mbps. The network adapter is compatible with all 802.11g devices as well as other 802.11b products at 11 Mbps. 802.11g products run at speeds of up to 54 Mbps (or 125 Mbps\* using enhanced G) and operate on the same 2.4 GHz frequency band as 802.11b Wi-Fi® products.

- 2.4 GHz ISM (Industrial, Science, and Medical) band operation
- Integrated easy-to-use Wireless Networking Utility
- USB interface, for operation in virtually any desktop or notebook computer
- WPA, WPA2, WiFi Protected Setup (WPS), 64-bit WEP (Wired Equivalent Privacy), or 128-bit encryption
- Wireless access to networked resources
- Support for both Infrastructure and Ad-Hoc (peer-to-peer) networking modes
- Data rate of up to 54 Mbps (802.11g), or 11 Mbps (802.11b)
- Easy installation and use
- External antenna
- LED power and network link activity

### **Package contents**

- Wireless G USB network adapter
- Desktop adapter base
- Quick Installation Guide
- Installation software CD
- This User Guide

### **System requirements**

- PC-compatible desktop computer with one available USB port and CD/DVD drive
- Windows® 2000, Windows XP, or Windows Vista®

### **Components**

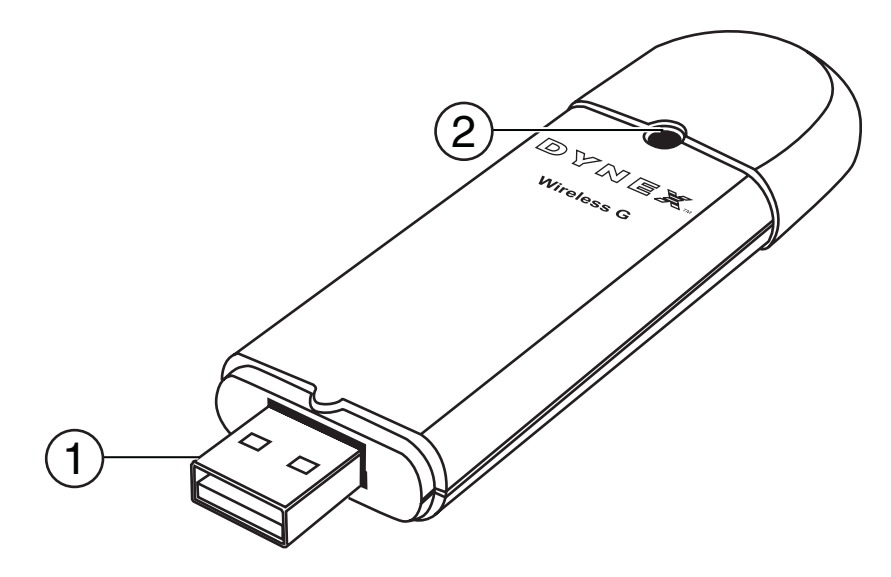

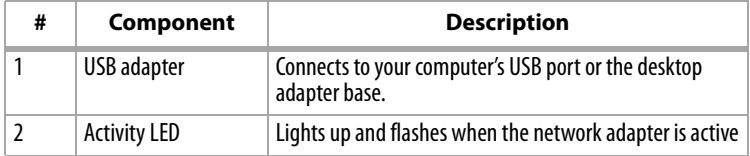

# <span id="page-3-0"></span>**Setting up your wireless network adapter**

# **Windows Vista™**

*Important note*: Install the software before inserting the card.

#### **To install the software and the adapter with Windows Vista:**

**1** Insert the Installation Software CD into your CD/DVD drive. The AutoPlay box opens.

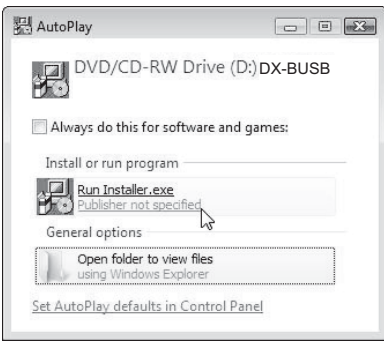

**2** Double-click **Run Installer.exe**. If you see a window titled, "An unidentified program wants access to your computer," click **Allow**. The InstallShield Wizard screen opens.

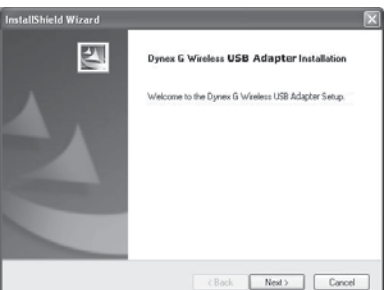

**3** Click **Next** to begin the installation process.

You may see a window titled, "Windows can't verify the publisher of this driver software." This is normal and does not indicate a problem. Our software has been fully tested and is compatible with this operating system.

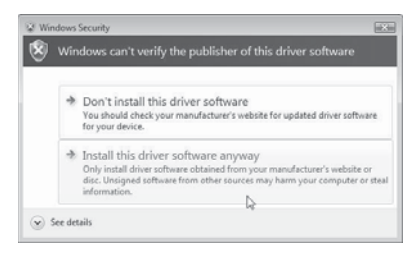

Download from Www.Somanuals.com. All Manuals Search And Download.

**4** Click **Install this driver software anyway**, then, when prompted, plug in your card.

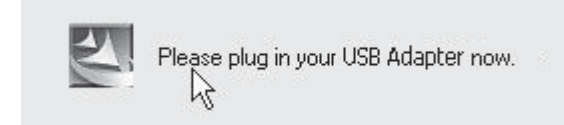

**5** When the installation completes, the InstallShield Wizard Complete screen opens.

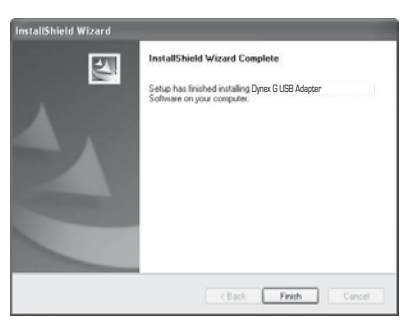

- **6** Click **Finish**. Your installation is now complete.
- **7** To connect to the Internet, open the Network and Sharing Center by clicking **Start**, **Control Panel**, **Network and Internet - View network status and tasks**. The Network and Sharing Center opens.

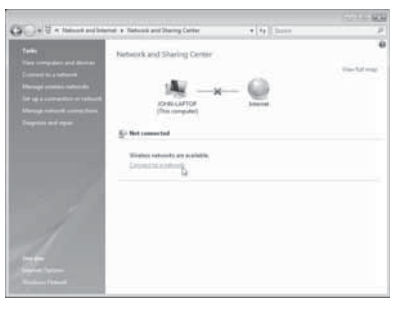

**8** Click **Connect to a network**. The Connect to a network screen opens.

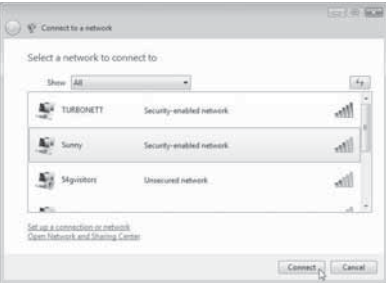

**9** Select an available wireless network, then click **Connect**. Your card attempts to connect to the selected network.

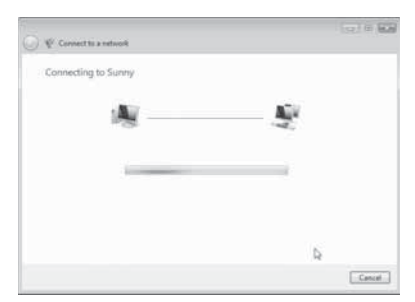

**10** Depending on the security settings of your wireless network, you may be prompted to enter in a network security key or a passphrase.

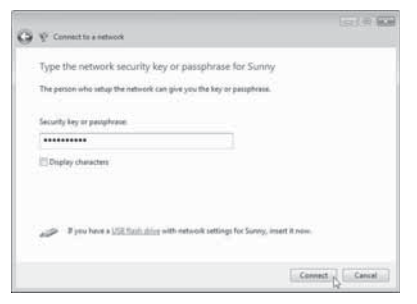

**11** Enter the network security key or passphrase, then click **Connect**. The successful connection screen opens.

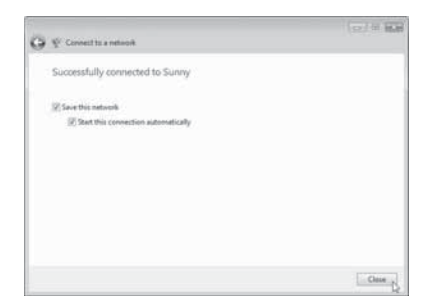

After connecting to the network, you may choose to save this network and connect automatically after your card is in range.

The Network and Sharing Center should now show the network connection that you have just made. The links on the left of the window let you configure your network connections.

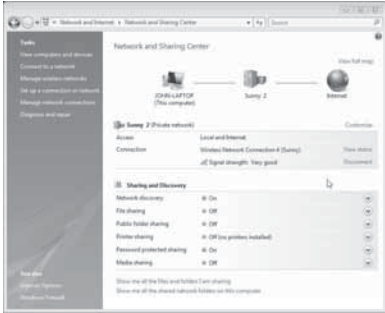

### **All other Windows versions**

*Important note*: Install the software before inserting the card.

#### **To install the software:**

- **1** Insert the Installation Software CD into your computer's CD/DVD drive. The InstallShield Wizard Welcome screen opens.
	- *Note*: If the InstallShield Wizard Welcome screen does not open, double-click *My Computer*, then double-click the CD/DVD drive where the installation CD was placed. Double-click the *Files* folder, then double-click *setup.exe*.

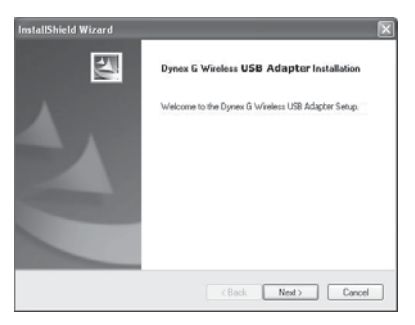

**2** Click **Next**. The Choose Destination Location screen opens.

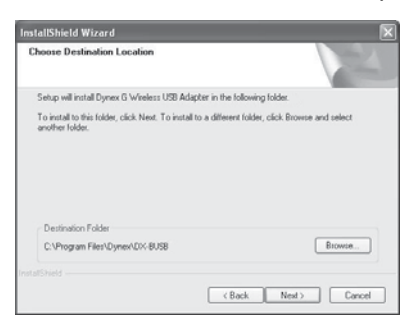

**3** Click **Next**. The Please plug in your USB Adapter now screen opens.

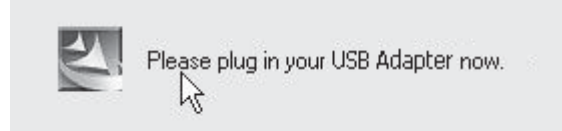

*Note*: If at any time during the install a warning appears that the software has not passed Windows® logo testing, click the *Continue anyway* button to proceed. This software is designed to run on Windows.

**4** Firmly insert the USB adapter into an available USB slot. The Welcome to the Found New Hardware Wizard Welcome screen opens.

*Note*: If your system did not prompt you to insert your Card, do so now.

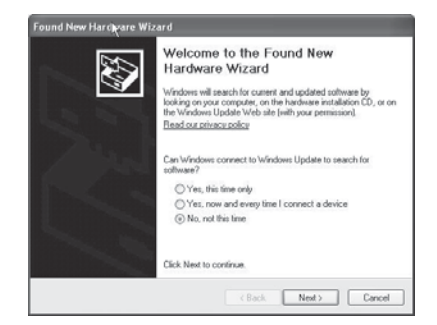

**5** Click **No, not this time**, then click **Next**. The Found New Hardware Wizard Install screen opens.

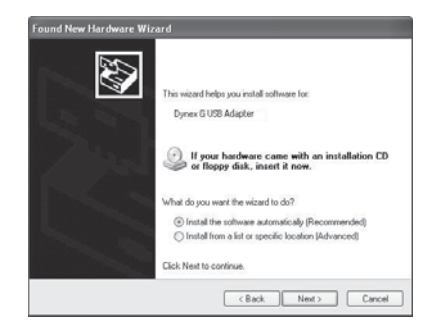

**6** Click **Install the software automatically (Recommended)**, then click **Next**. The Completing the Found New Hardware Wizard opens.

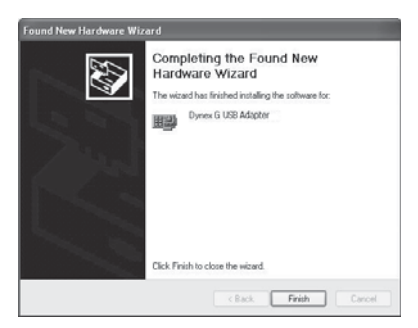

**7** Click **Finish**. The Setup has finished installing screen opens.

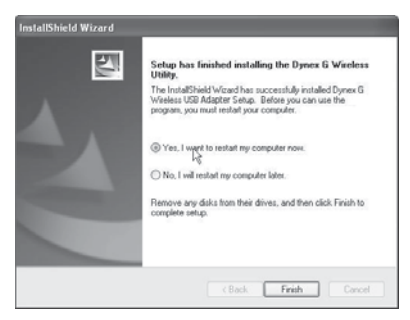

**8** Click **Yes, I want to restart my computer now**, then click **Finish**. Your computer will restart and the Dynex Wireless Networking Utility opens.

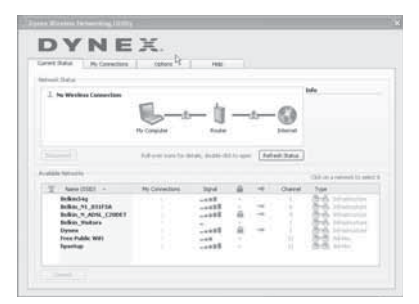

*Note*: In order to see your available networks, you must be near a working wireless router.

**9** Select a network to connect to from the **Available Networks** list, then click **Connect**. *Note*: If the Dynex Wireless Networking Utility did not open automatically, double-click the Wireless Utility icon in the system tray near the clock.

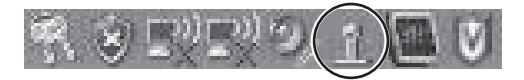

Windows Vista™ Users: Connect to a wireless network through the **Network and Sharing Center**, accessible through your computer's **Control Panel**.

### **Connecting to your network**

#### **To use the wireless networking utility:**

**1** After restarting your computer, double-click the Wireless Networking Utility (WNU) icon located on the desktop screen.

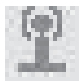

**2** The WNU screen will appear. Select a network to connect to by selecting a network from the **Available Networks** list, then click **Connect**.

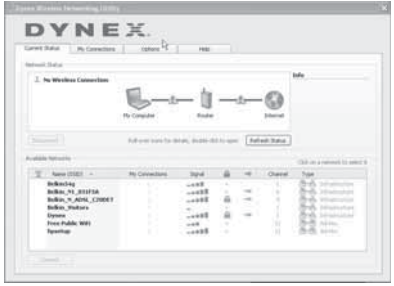

Download from Www.Somanuals.com. All Manuals Search And Download.

*Note*: In order to see your available networks, you must be near a working wireless router (or access point).

**3** The WNU icon can also be found on the system tray.

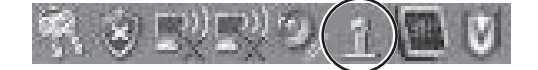

*Note*: Double-clicking on the WNU icon on the system tray will bring up the Utility screen.

### **Accessing the wireless networking utility**

#### **To access the WNU from the Windows system tray:**

• Right-click the WNU icon on the Windows system tray in the lower right corner of the desktop.

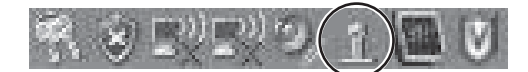

If the icon is not present, click on **Start**, **Programs**, **Dynex, Wireless Networking Utility**.

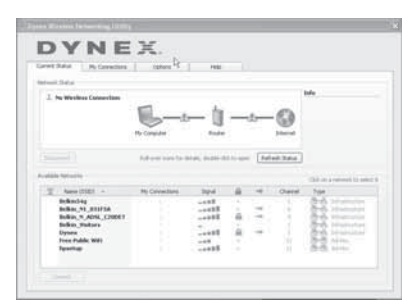

The WNU's default screen is the **Current Status** tab, which displays the current network status and available networks.

#### **Network Status**

This area displays the connectivity status of the current network, between the computer and router and between the router and the Internet. In the event of a problem, use the Network Status area to determine the source (for example, computer, router, or Internet/modem).

#### **Available Networks**

This area displays the available networks at the current location as well as the SSID, Signal Strength, Security Type, Channel, and Network Type.

#### **Lost Wireless Connection**

If the current wireless connection is lost, a window opens and the WNU attempts to reconnect.

#### **Connection Failure**

Other options will appear during attempts to reconnect. To stop trying to connect, click **Stop**. To re-try connecting, click **Retry**.

#### **Network Status and Solution Tips**

To further understand the current Network Status, click **Open Wireless Utility**. The default screen is the **Current Status** tab and the **Network Status** section determines which connections are good or faulty.

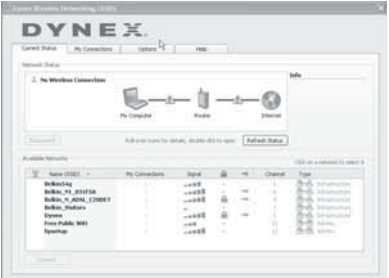

#### **Setting Wireless Network Profiles**

The **My Connections** tab on the WNU lets you add, edit, and delete connection profiles. It also displays signal strength, security, and network type.

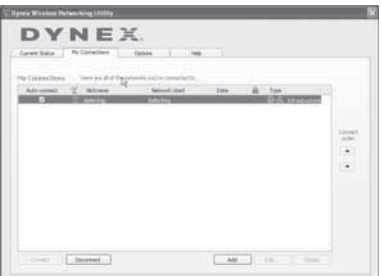

# <span id="page-11-0"></span>**Securing your Wi-Fi® Network**

If your router has security (WEP or WPA) set, you will see this box when you try to connect. When this box opens, type the encryption key you set on your router, then click **Connect**.

The next few pages are advanced options of setting the security through the adapter instead of the router.

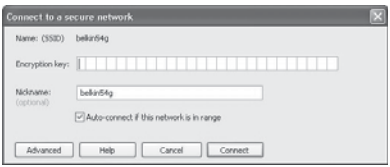

*Note*: When you select a network using encryption, you will first see the simple security screen. Click the **Advanced** button to see other security options (below).

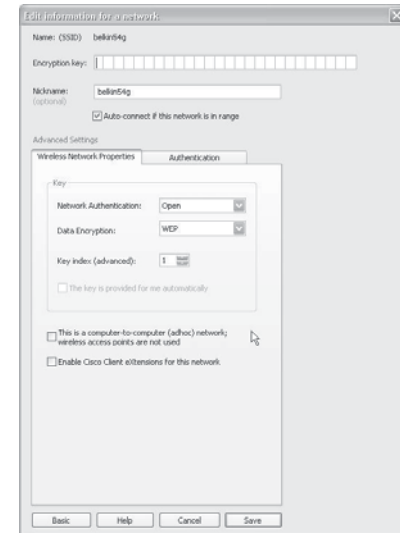

**Wireless Equivalent Privacy (WEP)** is a less secure, but more widely adopted wireless security protocol. Depending on the security level (64- or 128-bit), the user will be asked to input a 10- or 26-character hex key. A hex key is a combination of letters, a–f, and numbers,  $0 - 9.$ 

**Wi-Fi Protected Access (WPA)** is the new standard in the wireless security. However, not all wireless cards and adapters support this technology. Please check your wireless adapter's user guide to check if it supports WPA. Instead of a hex key, WPA uses only passphrases, which are much easier to remember.

The following section, intended for the home, home office, and small office user, presents a few different ways to maximize the security of your wireless network.

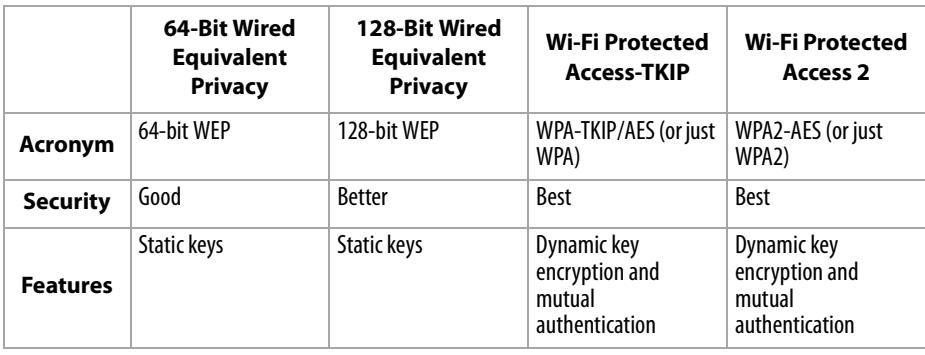

#### **Currently, there are four encryption methods available:**

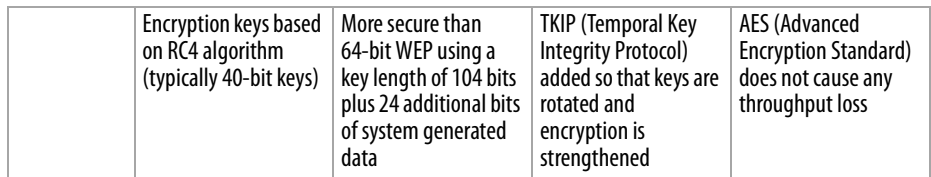

#### **WEP**

WEP is a common protocol that adds security to all Wi-Fi-compliant wireless products. WEP gives wireless networks the equivalent level of privacy protection as a comparable wired network.

**WEP Encryption Keys**—After selecting either the 64-bit or 128-bit WEP encryption mode, it is critical that you generate an encryption key. If the encryption key is not consistent throughout the entire wireless network, your wireless networking devices will be unable to communicate with one another. You can enter your key by typing in the hex key manually, or you can type a passphrase into the "Passphrase" field and click "Generate" to create a key. A hex (hexadecimal) key is a combination of numbers and letters from A–F and 0–9. For 64-bit WEP, you need to enter 10 hex characters. For 128-bit WEP, you need to enter 26 hex characters.

For instance:

#### **AF 0F 4B C3 D4** = 64-bit WEP key

#### **C3 03 0F AF 0F 4B B2 C3 D4 4B C3 D4 E7** = 128-bit WEP key

The WEP passphrase is NOT the same as a WEP key. Your network adapter uses this passphrase to generate your WEP keys, but different hardware manufacturers might have different methods on generating the keys. If you have multiple vendors' equipment in your network, the easiest thing to do is to use the hex WEP key from your wireless router (or access point) and enter it manually into the hex WEP key table in your network adapter's configuration screen.

#### **WPA**

WPA is a new Wi-Fi standard that improves upon the security features of WEP. To use WPA security, the drivers and software of your wireless equipment must be upgraded to support it. These updates will be found on your wireless vendor's Web site. There are three types of WPA security: WPA-PSK (no server), WPA (with radius server), and WPA2.

WPA-PSK (no server) uses what is known as a pre-shared key as the network key. A network key is a password that is between eight and 63 characters long. It can be a combination of letters, numbers, or characters. Each client uses the same network key to access the network. Typically, this is the mode that will be used in a home environment.

WPA (with radius server) is a system where a radius server distributes the network key to the clients automatically. This is typically found in a business environment.

WPA2 requires Advanced Encryption Standard (AES) for encryption of data, which offers much greater security than WPA. WPA uses both Temporal Key Integrity Protocol (TKIP) and AES for encryption.

Most Wi-Fi products ship with security turned off. So once you have your network working, you need to activate WEP or WPA and make sure all your wireless devices are sharing the same network key.

*IMPORTANT*: You must now set all wireless network cards/adapters to match these settings.

# **Configuring your Wireless G USB adapter to use security**

You should already have your wireless router set to use WPA or WEP. To make a wireless connection you need to set your Wireless G USB network adapter to use the same security settings.

#### **Changing the Wireless Security Settings**

The Wireless G USB network adapter supports the latest WPA security feature as well as the legacy WEP security standard. By default, wireless security is disabled.

Your Dynex wireless adapter is equipped with the latest security standard called Wi-Fi Protected Access 2 (WPA2™) and the legacy security standard called Wired Equivalent Privacy (WEP). It also supports the Wi-Fi Protected Setup (WPS) specification, which simplifies the setup of a wireless network. WPS uses familiar methodologies, such as typing in a Personal Identification Number (PIN) or pushing a button, to enable you to automatically configure network names and strong WPA/WPA2 data encryption and authentication.

Using Wi-Fi protected setup:

- Encryption key if not using WPS
- Personal Identification Number (PIN) method: Your wireless adapter generates a PIN to be entered into your router.
- Push Button Configuration (PBC) method: Your wireless adapter can also connect by using the software pushbutton.
- Manual configuration method: This section lists the default security settings to be set if you are not using WPS.

WPS uses WPA2 for encryption. It does not provide additional security, but standardized the method for securing your wireless network. On your client utility, WPS-enabled networks are indicated by a key icon. You can use either the PBC method or the PIN method to let a device access your wireless network.

#### **To use the PBC method:**

- **1** Push and hold the WPS button (located on the back of your router) for three seconds. Initiate the WPS procedure on the client utility within two minutes.
- **2** Open the WNU and select the network name, then click **Connect**. Your client automatically exchanges security information and is added to your wireless network. You can also initiate the PBS method from the client side.

#### **To use the PIN method:**

- **1** Open the WNU and select the WPS-enabled network, then click **Connect**.
- **2** Choose the PIN method option, then complete the WPS procedure on your router. Your client is automatically enrolled in your wireless network within two minutes.

To enable security, you will first need to determine which standard is used by the router. (See your wireless router's guide for directions on how to access the security settings.)

#### **To access the security settings on your card:**

- **1** Open the WNU.
- **2** Click the **My Connections** tab, then click the connection you want to change.

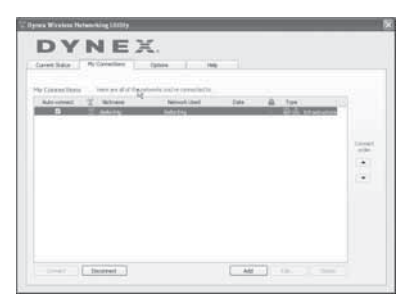

**3** Click **Edit**, then click **Advanced** to change settings.

To access the security settings on your network adapter, click the **My Connections** tab and point to the connection for which you want to change security settings. Click **Edit** to change settings.

#### **Setting up WEP**

#### **To set up 64-Bit WEP encryption:**

- **1** Select **OPEN** from the Network Authentication menu on the **Wireless Network Properties** tab on the Edit information for a network page.
- **2** Select **WEP** from the Data Encryption menu.
- **3** After selecting your WEP encryption mode, enter your key by typing in the hex key manually, or type in a passphrase in the **Passphrase** field, then click **Generate** to create a key.

A hex (hexadecimal) key is a combination of numbers and letters from A–F and 0–9. For 64-bit WEP, you need to enter 10 hex characters.

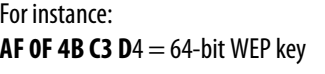

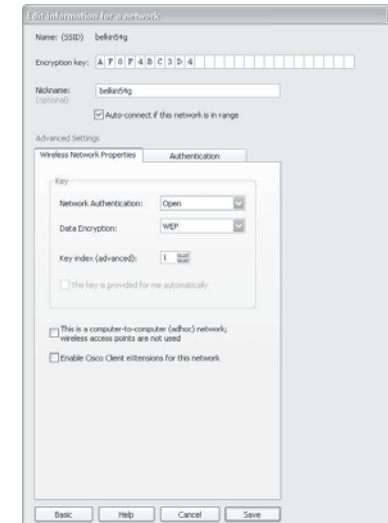

**4** Click **Save** to finish. Encryption in the wireless router is now set. Each of your computers on your wireless network will now need to be configured with the same security settings.

 $\overline{\mathbf{x}}$ 

*Caution*: If you are using a wireless client to turn on the security settings in your wireless router, you will temporarily lose your wireless connection until you activate security on your wireless client. Please record the key prior to applying changes in the wireless router. If you don't remember the hex key, your client will be locked out of the wireless router.

#### **Setting up 128-bit WEP encryption:**

- **1** Select **OPEN** from the Network Authentication menu on the **Wireless Network Properties** tab on the Edit information for a network page.
- **2** Select **WEP** from the Data Encryption menu.
- **3** After selecting your WEP encryption mode, enter your key by typing in the hex key manually, or type in a passphrase in the **Passphrase** field, then click **Generate** to create a key.

A hex (hexadecimal) key is a combination of numbers and letters from A–F and 0–9. For 128-bit WEP, you need to enter 26 hex characters.

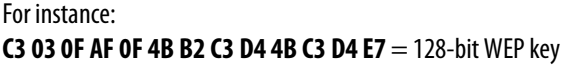

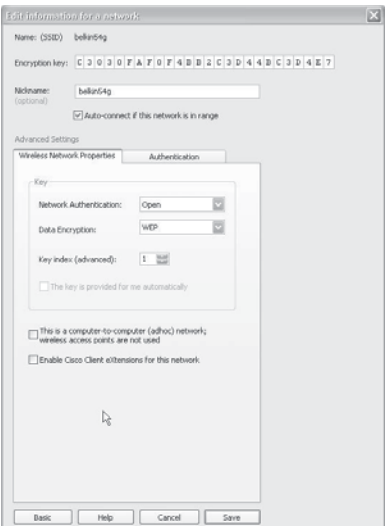

- **4** Click **Save** to finish. Encryption in the wireless router (or access point) is now set. Each of your computers on your wireless network will now need to be configured with the same security settings.
	- *Caution*: If you are using a wireless client to turn on the security settings in your wireless router, you will temporarily lose your wireless connection until you activate security on your wireless client. Please record the key prior to applying changes in the wireless router. If you don't remember the hex key, your client will be locked out of the wireless router.

#### **To set up WPA-PSK (no server):**

*Note*: Choose this setting if your network does not use a radius server. WPA-PSK or WPA2-PSK (no server) is typically used in home and small office networking.

- **1** Select **WPA-PSK** or **WPA2-PSK (no server)** from the Network Authentication menu on the **Wireless Network Properties** tab on the Edit information for a network page.
- **2** Select **TKIP** or **AES** from the list.

**3** Enter your network key. This can be from eight to 63 characters and can be letters, numbers, or symbols. This same key must be used on all of the clients (network cards) that you want to include in your network.

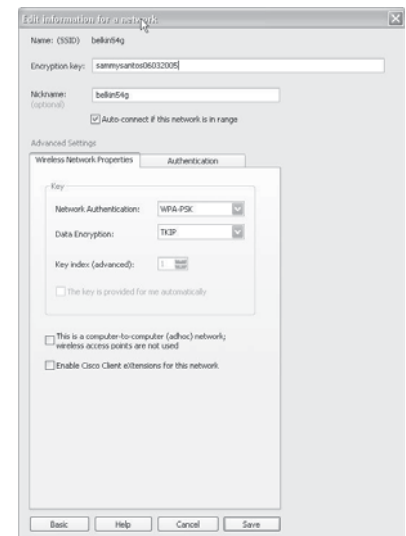

**4** Click **Save** to finish. You must now set all clients (network cards) to match these settings.

#### **Wireless networking utility options**

The **Options** tab on the Wireless Networking Utility (WNU) lets you customize your WNU settings.

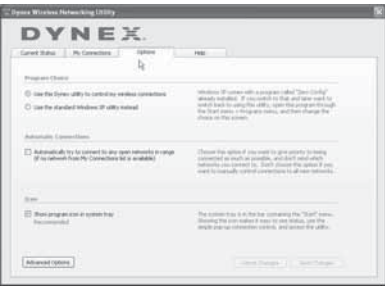

#### **WNU Help**

The WNU **Help** tab lets you access online and telephone support, as well as advanced diagnostic tools.

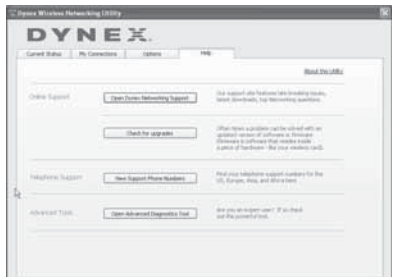

### **Advanced diagnostic tools**

The **Advanced Diagnostic Tools** section is the central control panel for all the settings of the hardware and software components of the wireless network. It provides an array of tests and connectivity services to ensure optimal network performance.

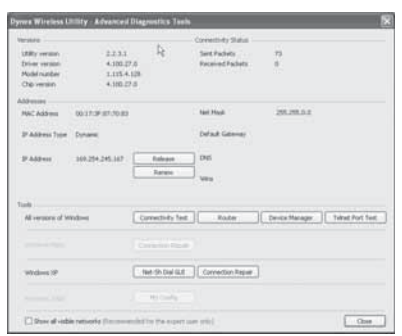

# <span id="page-19-0"></span>**Troubleshooting**

### <span id="page-19-1"></span>**Placement of your wireless networking hardware for optimal performance**

Your wireless connection will be stronger the closer your computer is to your wireless router (or access point). Typical indoor operating range for your wireless devices is between 100 and 200 feet. In the same way, your wireless connection and performance will degrade somewhat as the distance between your wireless router (or access point) and connected devices increases. This may or may not be noticeable to you. As you move farther from your wireless router (or access point), connection speed may decrease.

Factors that can weaken signals simply by getting in the way of your network's radio waves are metal appliances, obstructions, and walls.

If you have concerns about your network's performance that might be related to range or obstruction factors, try moving the computer to a position between five and 10 feet from the wireless router (or access point) in order to see if distance is the problem. If difficulties persist, refer to the user guide for your wireless router.

*Note*: While some of the items listed below can affect network performance, they will not prohibit your wireless network from functioning. If you are concerned that your network is not operating at its maximum effectiveness, this checklist may help.

# **You cannot connect to the Internet wirelessly**

#### **If you are unable to connect to the Internet from a wireless computer, check the following items:**

- Look at the lights on your wireless router. If you're using a Dynex Wireless Router, the lights should be as follows:
	- The power light should be on.
	- The connected light should be on, and not blinking.
	- The WAN light should be either on or blinking.
- Open your Wireless Networking Utility (WNU) software by clicking on the icon in the system tray at the bottom right corner of the screen. The tray icon should look like this (the icon may be red or green):

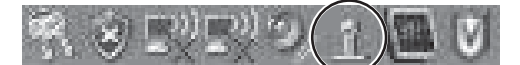

• The window that opens should have a list of **Available Networks**. Available networks are wireless networks to which you can connect.

If you are using a Dynex 802.11g (54g) router, **Dynex54g** is the default name.

If you are using a Dynex 802.11b router, the default name should be WLAN.

If you are NOT using a Dynex router please consult your router manufacturer's user guide for the default name.

The name of your wireless network appears in **Available Networks** list.

#### **If the correct network name is listed in the Available Networks list, follow these steps to connect wirelessly:**

- **1** Click on the correct network name in the **Available Networks** list.
- **2** If the network has security (encryption) enabled, enter the network key. For more information regarding security, see "[Securing your Wi-Fi® Network"](#page-11-0) on page [12](#page-11-0).
- **3** Within a few seconds, the tray icon in the lower right corner of your screen should turn green, indicating a successful connection to the network.

#### **The name of your wireless network DOES NOT appear in the list of Available Networks.**

#### **If the correct network name is not listed under "Available Networks" in the WNU, try the following troubleshooting steps:**

- **1** Temporarily move the computer, if possible, to 5 to 10 feet away from the wireless router. Close the WNU and reopen it. If the correct network name now appears under **Available Networks**, you may have a range or interference problem. See the suggestions listed in "[Placement of your wireless networking hardware for optimal](#page-19-1)  [performance"](#page-19-1) on page [20.](#page-19-1)
- **2** Using a computer that is connected to the wireless router through a network cable (as opposed to wirelessly), make sure that **Broadcast SSID** is enabled. This setting is found on the router's wireless **Channel and SSID** configuration page. For detailed instructions on accessing this page and changing settings, refer to the user guide for your wireless router.

# **The installation CD does not start WNU**

If the installation CD does not start the WNU automatically, it could be that the computer is running other applications that are interfering with the CD drive.

#### **To start the installation manually:**

- **1** If the WNU screen does not appear within 15-20 seconds, open up your CD drive by double-clicking on the **My Computer** icon.
- **2** Double-click on the CD drive that the installation CD has been placed in to start the installation.
- **3** Double-click the **Files** folder, then double-click the **Setup.exe** icon.

### **The power LED does not come ON. The network adapter is not working**

If the LED indicators are not ON, the problem may be that the network adapter is not connected or is not installed correctly.

Make sure that the network adapter is plugged firmly into the USB port of your computer. Check to see that the drivers for the network adapter have been installed. Right-click on the **My Computer** icon on your desktop. Choose **Properties** and navigate to the **Device Manager** and see if your network adapter is listed without any errors. If an error is indicated, contact Technical Support.

### **The link LED is blinking slowly. You cannot connect to a wireless network or the Internet**

If your network adapter appears to be functioning correctly, but you cannot connect to a network or you have a red wireless icon at the bottom of your screen, the problem may be that there is a mismatch between the network name (SSID) settings in your wireless network properties.

Check the SSID settings to see if they match. The SSID is case-sensitive and the spelling on each computer must be exactly the same in order for the network adapter to connect to the wireless router (or access point).

*Note*: To check the SSID settings or look for an available network, double-click the *Signal Indicator* icon to bring up the Wireless Networks screen. Click *Add* if you do not see the network you are trying to connect to and type in the SSID.

For more information about setting up an SSID, please refer to your router manufacturer's user quide.

# **Link LED is solid, but I cannot connect to the Internet**

If you have a signal but cannot get online or obtain an IP address, the problem may be that there is a mismatch between the encryption key settings in your computer and wireless router.

Check the WEP key settings to see if they match. The key is case-sensitive and the spelling on each computer and wireless router must be exactly the same in order for the network adapter to connect to the router (or access point). For more information about encryption, please see ["Securing your Wi-Fi® Network](#page-11-0)" on page [12.](#page-11-0)

# **Data transfer is sometimes slow or signal strength is poor**

Wireless technology is radio-based, which means connectivity and the throughput performance between devices decreases when the distance between devices increases. Other factors that cause signal degradation are obstructions such as walls and metal appliances. As a result, the typical indoor range of your wireless devices will be between 100 to 200 feet. Note also that connection speed may decrease as you move farther from the wireless router (or access point).

In order to determine if wireless issues are related to range, we suggest temporarily moving the computer, if possible, to 5 to 10 feet away from the wireless router. See ["Placement of](#page-19-1)  [your wireless networking hardware for optimal performance](#page-19-1)" on page [20.](#page-19-1)

**Changing the wireless channel** - Depending on local wireless traffic and interference, switching the wireless channel of your network can improve performance and reliability. The default channel the router is shipped with is channel 11. You may choose from several other channels depending on your region; see your router's (or access point's) user manual for instructions on how to choose other channels.

**Limiting the wireless transmit rate** - Limiting the wireless transmit rate can help improve the maximum wireless range, and connection stability. Most wireless cards have the ability to limit the transmission rate. To change this property, click **Start**, **Control Panel**, **Network Connections**, then double-click your card's connection. In the Properties dialog, select the **Configure** button on the **General** tab (Windows 98 users will have to select the Wireless Card in the list box and then click **Properties**), then choose the **Advanced** tab and select the rate property. Wireless client cards are usually set to automatically adjust the wireless transmit rate for you, but doing so can cause periodic disconnects when the wireless

signal is too weak; as a rule, slower transmission rates are more stable. Experiment with different connection rates until you find the best one for your environment; note that all available transmission rates should be acceptable for browsing the Internet. For more assistance, see your wireless card's literature.

### **Why are there two wireless utilities in my system tray? Which one should I use?**

There are several features and advantages to using the WNU over the Windows XP Wireless Zero Configuration utility. We offer a site survey, detailed link information, and adapter diagnosis, to name a few.

It's essential to know which utility is managing your adapter. We recommend using the WNU.

#### **To use the WNU:**

- **1** Right-click on the network status icon in the system tray and select **View Available Wireless Networks**.
- **2** Click **Advanced** in the lower left-hand corner of the Available Wireless Networks window.
- **3** From the **Advanced** tab, uncheck **Use Windows to configure my wireless network**. After the box is unchecked, click **OK** to close the window. You are now using the WNU to configure the network adapter.

#### **What's the difference between 802.11b, 802.11g, 802.11a, and 802.11n?**

Currently there are four levels of wireless networking standards, which transmit data at very different maximum speeds. Each is based on the designation for certifying network standards. The most common wireless networking standard, 802.11b, transmits information at 11 Mbps; 802.11a and 802.11g work at 54 Mbps; and Pre-N works at 108 Mbps. The 802.11n release promises speeds that exceed 802.11g, and up to twice the wireless coverage area. See the following chart for more detailed information.

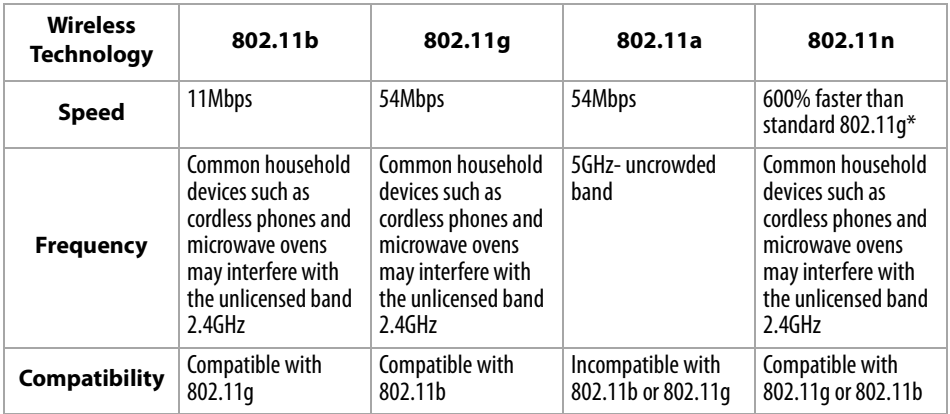

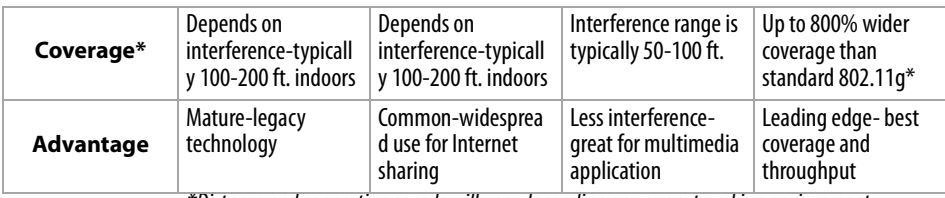

\*Distance and connection speeds will vary depending on your networking environment.

# <span id="page-24-0"></span>**Specifications**

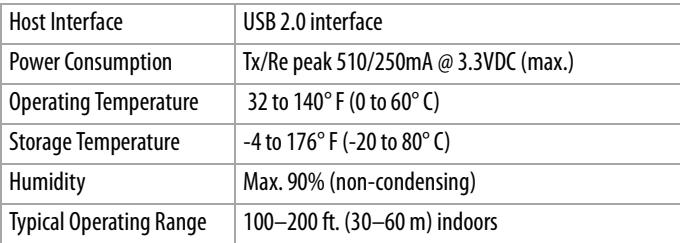

# <span id="page-24-1"></span>**Legal notices**

# **FCC Statement**

#### **DECLARATION OF CONFORMITY WITH FCC RULES FOR ELECTROMAGNETIC COMPATIBILITY**

We, the Dynex Corporation, 7601 Penn Avenue South, Richfield, Minnesota, U.S.A., declare under our sole responsibility that the product, F5D7001, to which this declaration relates, complies with Part 15 of the FCC Rules. Operation is subject to the following two conditions: (1) this device may not cause harmful interference, and (2) this device must accept any interference received, including interference that may cause undesired operation.

#### **Caution: Exposure to Radio Frequency Radiation.**

The radiated output power of this device is far below the FCC radio frequency exposure limits. Nevertheless, the device shall be used in such a manner that the potential for human contact during normal operation is minimized. When connecting an external antenna to the device, the antenna shall be placed in such a manner to minimize the potential for human contact during normal operation. In order to avoid the possibility of exceeding the FCC radio frequency exposure limits, human proximity to the antenna shall not be less than 20cm (8 inches) during normal operation.

#### **FCC warning**

Changes or modifications not expressly approved by the party responsible for compliance with the FCC Rules could void the user's authority to operate this equipment.

#### **DHHS and FDA safety certification**

This product is made and tested to meet safety standards of the FCC, requirements and compliance with safety performance of the U.S. Department of Health and Human Services, and also with FDA Radiation Performance Standards 21 CFR Subchapter J.

#### **Canada ICES-003 statement**

This Class B digital apparatus complies with Canadian ICES-003.

#### **FCC Part 15**

This device complies with Part 15 of the FCC Rules. Operation of this product is subject to the following two conditions: (1) this device may not cause harmful interference, and (2) this device must accept any interference received, including interference that may cause undesired operation.

This equipment has been tested and found to comply within the limits for a class B digital device, pursuant to Part 15 of the FCC Rules. These limits are designed to provide reasonable protection against harmful interference in a residential installation. This equipment generates, uses, and can radiate radio frequency energy and, if not installed and used in accordance with the instructions, may cause harmful interference to radio communications. However, there is no guarantee that interference will not occur in a particular installation. If this equipment does cause harmful interference to radio or television reception, which can be determined by turning the equipment off and on, the user is encouraged to try to correct the interference by one or more of the following measures:

- Reorient or relocate the receiving antenna.
- Increase the separation between the equipment and receiver.
- Connect the equipment into an outlet on a circuit different from that to which the receiver is connected.
- Consult the dealer or an experienced technician for help.

#### **RSS 310 statement**

To reduce potential radio interference to other users, the antenna type and its gain should be so chosen that the equivalent isotropically radiated power (e.i.r.p.) is not more than that permitted for successful communication.

# <span id="page-26-0"></span>**One year limited warranty**

Dynex Products ("Dynex") warrants to you, the original purchaser of this new **DX-BUSB** ("Product"), that the Product shall be free of defects in the original manufacture of the material or workmanship for a period of one (1) year from the date of your purchase of the Product ("Warranty Period"). This Product must be purchased from an authorized dealer of Dynex brand products and packaged with this warranty statement. This warranty does not cover refurbished Product. If you notify Dynex during the Warranty Period of a defect covered by this warranty that requires service, terms of this warranty apply.

#### **How long does the coverage last?**

The Warranty Period lasts for one year (365 days) from the date you purchased the Product. The purchase date is printed on the receipt you received with the product.

#### **What does this warranty cover?**

During the Warranty Period, if the original manufacture of the material or workmanship of the Product is determined to be defective by an authorized Dynex repair center or store personnel, Dynex will (at its sole option): (1) repair the Product with new or rebuilt parts; or (2) replace the Product at no charge with new or rebuilt comparable products or parts. Products and parts replaced under this warranty become the property of Dynex and are not returned to you. If service of Products and parts are required after the Warranty Period expires, you must pay all labor and parts charges. This warranty lasts as long as you own your Dynex Product during the Warranty Period. Warranty coverage terminates if you sell or otherwise transfer the Product.

#### **How to obtain warranty service?**

If you purchased the Product at a retail store location, take your original receipt and the Product to the store you purchased it from. Make sure that you place the Product in its original packaging or packaging that provides the same amount of protection as the original packaging. If you purchased the Product from an online web site, mail your original receipt and the Product to the address listed on the web site. Make sure that you put the Product in its original packaging or packaging that provides the same amount of protection as the original packaging.

To obtain in-home warranty service for a television with a screen 25 inches or larger, call 1-888-BESTBUY. Call agents will diagnose and correct the issue over the phone or will have a Dynex-approved repair person dispatched to your home.

#### **Where is the warranty valid?**

This warranty is valid only to the original purchaser of the Product in the United States and Canada.

#### **What does the warranty not cover?**

This warranty does not cover:

- Customer instruction
- Installation
- Set up adjustments
- Cosmetic damage
- Damage due to acts of God, such as lightning strikes
- Accident
- Misuse
- Abuse
- Negligence
- Commercial use
- Modification of any part of the Product
- Plasma display panel damaged by static (non-moving) images applied for lengthy periods (burn-in).

This warranty also does not cover:

- Damage due to incorrect operation or maintenance
- Connection to an incorrect voltage supply
- Attempted repair by anyone other than a facility authorized by Dynex to service the Product
- Products sold as is or with all faults
- Consumables, such as fuses or batteries
- Products where the factory applied serial number has been altered or removed

REPAIR REPLACEMENT AS PROVIDED UNDER THIS WARRANTY IS YOUR EXCLUSIVE REMEDY. DYNEX SHALL NOT BE LIABLE FOR ANY INCIDENTAL OR CONSEQUENTIAL DAMAGES FOR THE BREACH OF ANY EXPRESS OR IMPLIED WARRANTY ON THIS PRODUCT, INCLUDING, BUT NOT LIMITED TO, LOST DATA, LOSS OF USE OF YOUR PRODUCT, LOST BUSINESS OR LOST PROFITS. DYNEX PRODUCTS MAKES NO OTHER EXPRESS WARRANTIES WITH RESPECT TO THE PRODUCT, ALL EXPRESS AND IMPLIED WARRANTIES FOR THE PRODUCT, INCLUDING, BUT NOT LIMITED TO, ANY IMPLIED WARRANTIES OF AND CONDITIONS OF MERCHANTABILITY AND FITNESS FOR A PARTICULAR PURPOSE, ARE LIMITED IN DURATION TO THE WARRANTY PERIOD SET FORTH ABOVE AND NO WARRANTIES, WHETHER EXPRESS OR IMPLIED, WILL APPLY AFTER THE WARRANTY PERIOD. SOME STATES, PROVINCES AND JURISDICTIONS DO NOT ALLOW LIMITATIONS ON HOW LONG AN IMPLIED WARRANTY LASTS, SO THE ABOVE LIMITATION MAY NOT APPLY TO YOU. THIS WARRANTY GIVES YOU SPECIFIC LEGAL RIGHTS, AND YOU MAY ALSO HAVE OTHER RIGHTS, WHICH VARY FROM STATE TO STATE OR PROVINCE TO PROVINCE.

Contact Dynex:

For customer service please call 1-800-305-2204 www.dynexproducts.com

DYNEX® is a registered trademark of Best Buy Enterprise Services, Inc.

Distributed by Best Buy Purchasing, LLC.

Dynex, 7601 Penn Avenue South, Richfield, Minnesota, U.S.A.

# **Dynex DX-BUSB Adaptateur réseau USB sans fil G**

# **Table des matières**

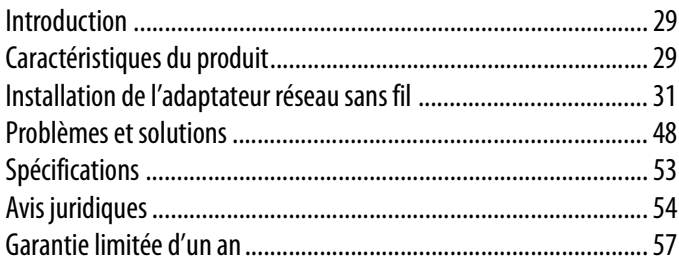

# <span id="page-28-0"></span>**Introduction**

Merci d'avoir acheté l'adaptateur réseau USB sans fil G de Dynex. Il est maintenant possible d'accéder à cette nouvelle technologie et de profiter de la liberté d'un réseau sans fil pour les ordinateurs, que ce soit à la maison ou au bureau. Cet adaptateur réseau permet de connecter un ordinateur de bureau ou portatif au réseau. La procédure aisée d'installation et de configuration permet de créer un réseau sans fil en quelques minutes. Prendre soin de lire complètement ce guide de l'utilisateur.

# <span id="page-28-1"></span>**Caractéristiques du produit**

L'adaptateur réseau est conforme à la norme IEEE 802.11g, ce qui lui permet de communiquer avec d'autres dispositifs sans fil compatibles 802.11g à 54 Mbps. L'adaptateur réseau est compatible avec tous les dispositifs 802.11g, ainsi qu'avec d'autres produits 802.11b à 11 Mbps. Les produits 802.11g fonctionnent à des vitesses allant jusqu'à 54 Mbps (ou 125 Mbps\* avec G amélioré) et utilisent la même bande de fréquence de 2,4 GHz que les produits Wi-FiMD 802.11b.

- Fonctionnement sur la bande ISM (industrielle, scientifique et médicale) de 2,4 GHz
- Utilitaire intégré et facile à utiliser de mise en réseau sans fil
- Interface USB, permettant un fonctionnement sur pratiquement n'importe quel ordinateur de bureau ou portatif
- WPA, WPA2, Wi-Fi Protected Setup (WPS), cryptage WEP (Wired Equivalent Privacy) 64 bits ou 128 bits
- Accès sans fil à des ressources en réseau
- Prise en charge des modes de réseau Infrastructure et ad hoc (d'égal à égal)
- Débit de données allant jusqu'à 54 Mbps (802.11g) ou 11 Mbps (802.11b)
- Installation et utilisation aisées
- Antenne externe
- DEL d'alimentation et d'activité de la liaison réseau

### **Contenu de la boîte**

- Adaptateur réseau USB sans fil G
- Support d'adaptateur pour bureau
- Guide d'installation rapide
- CD avec logiciel d'installation
- Ce Guide de l'utilisateur

# **Configuration système requise**

- Ordinateur de bureau compatible PC avec un port USB disponible et un lecteur CD/DVD
- WindowsMD 2000, Windows XP ou Windows VistaMD

# **Composants**

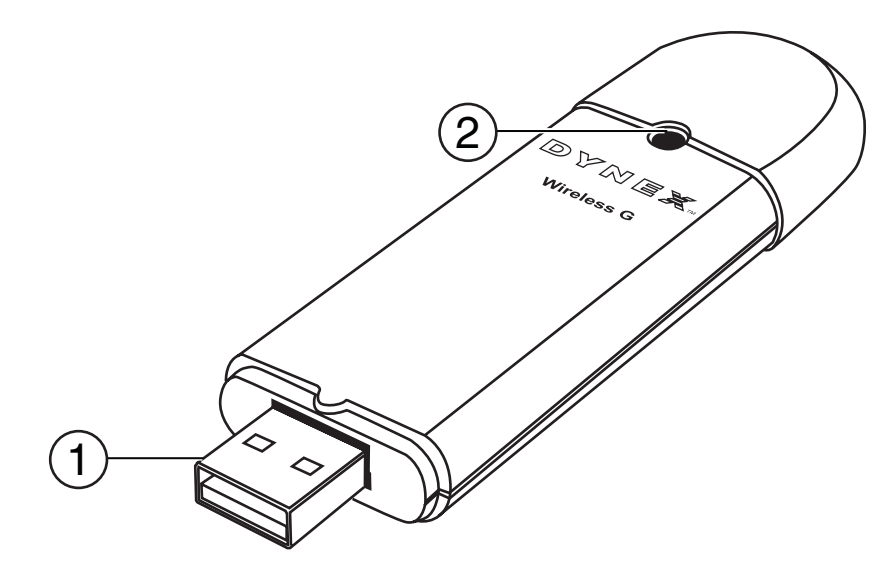

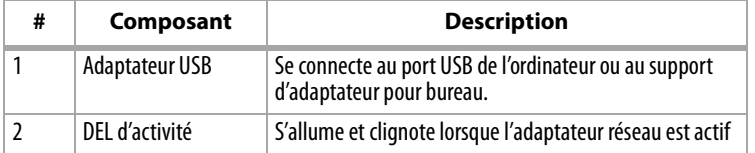

# <span id="page-30-0"></span>**Installation de l'adaptateur réseau sans fil**

### **Windows Vista<sup>MC</sup>**

*Remarque importante*: Installer le logiciel avant d'insérer l'adaptateur.

#### **Pour installer le logiciel et l'adaptateur avec Windows Vista :**

**1** Insérer le CD du logiciel d'installation dans le lecteur CD/DVD. La boîte de dialogue AutoPlay (Exécution automatique) s'affiche.

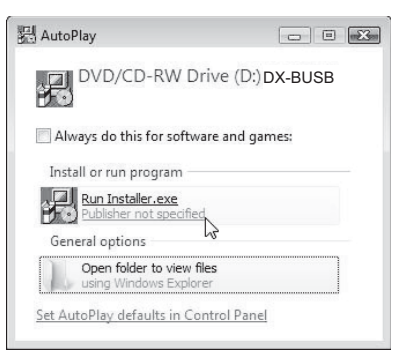

**2** Double-cliquer sur **Run Installer.exe** (Exécuter Installer.exe). Si une fenêtre intitulée « An unidentified program wants access to your computer » (« Un programme non identifié essaie d'accéder à l'ordinateur ») s'affiche, cliquer sur **Allow** (Autoriser). La fenêtre InstallShield Wizard (Assistant d'installation InstallShield) s'affiche.

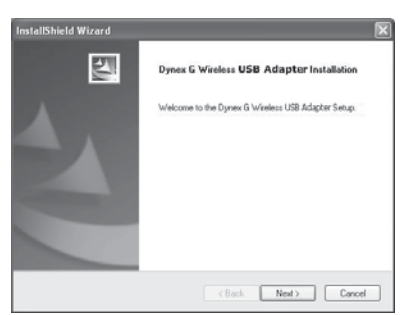

**3** Cliquer sur **Next** (Suivant) pour commencer le processus d'installation.

Il est possible qu'une fenêtre intitulée « Windows can't verify the publisher of this driver software » (« Windows ne peut pas vérifier l'éditeur de ce programme pilote ») s'affiche. Ceci est normal et ne résulte pas d'un problème. Ce logiciel a été soigneusement testé et est compatible avec ce système d'exploitation.

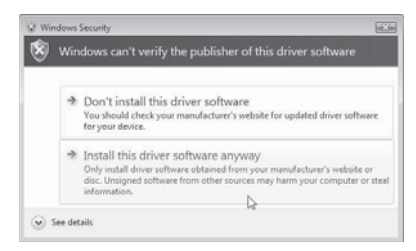

**4** Cliquer sur **Install this driver software anyway** (Installer malgré tout ce programme pilote), puis à l'invite connecter l'adaptateur.

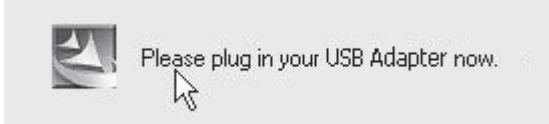

**5** Une fois l'installation terminée, la fenêtre InstallShield Wizard Complete (Fin de l'Assistant d'installation InstallShield) s'affiche.

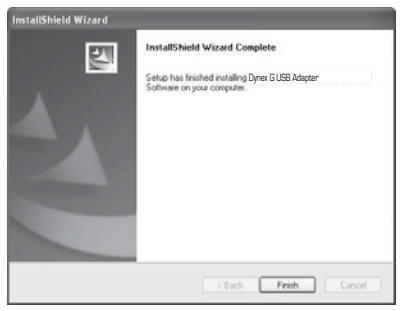

**6** Cliquer sur **Finish** (Terminer). L'installation est désormais terminée.

**7** Pour se connecter à l'Internet, ouvrir la fenêtre Network and Sharing Center (Centre de réseau et de partage) en cliquant sur **Start** (Démarrer), **Control Panel** (Panneau de configuration), **Network and Internet - View network status and tasks** (Réseau et Internet - Afficher l'état du réseau et les tâches). La fenêtre Network and Sharing Center (Centre de réseau et de partage) s'affiche.

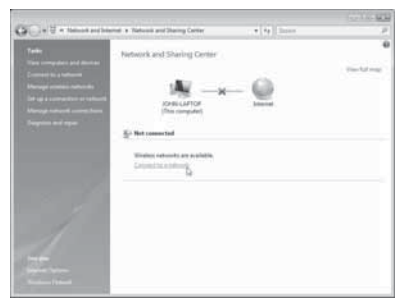

**8** Cliquer sur **Connect to a network** (Connexion à un réseau). La fenêtre Connect to a network (Connexion à un réseau) s'affiche.

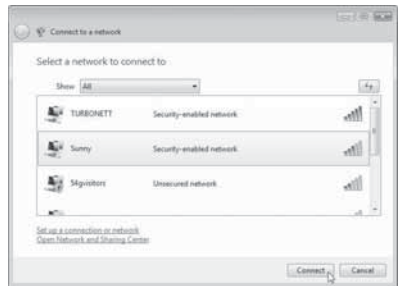

**9** Sélectionner un réseau sans fil disponible, puis cliquer sur **Connect** (Connecter). L'adaptateur tente de se connecter au réseau sélectionné.

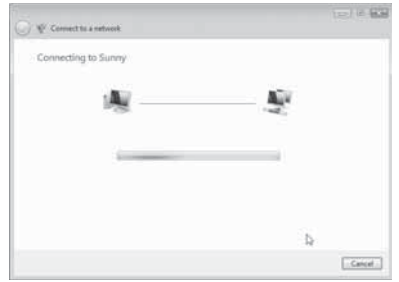

**10** Suivant les paramètres de sécurité du réseau sans fil, il pourra être nécessaire d'entrer un mot de passe ou une clé de sécurité du réseau.

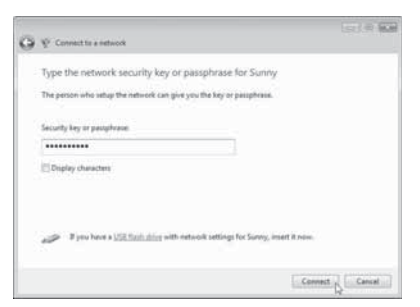

**11** Entrer le mot de passe ou la clé de sécurité du réseau, puis cliquer sur **Connect** (Connecter). La fenêtre de connexion réussie s'affiche.

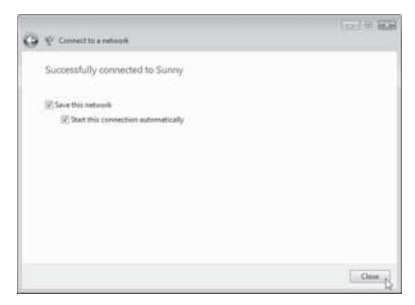

Une fois la connexion au réseau réalisée, il est possible de choisir d'enregistrer ce réseau et de s'y connecter automatiquement dès que l'adaptateur est à portée.

La fenêtre Network and Sharing Center (Centre de réseau et de partage) devrait maintenant montrer la connexion réseau qui vient juste d'être établie. Les liens à gauche de la fenêtre permettent de configurer les connexions réseau.

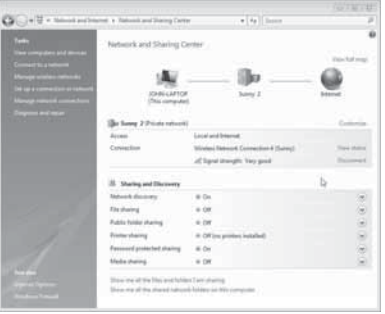

### **Toutes les autres versions de Windows**

*Remarque importante :* Installer le logiciel avant d'insérer l'adaptateur.

#### **Pour installer le logiciel :**

- **1** Insérer le CD du logiciel d'installation dans le lecteur CD/DVD. La fenêtre d'accueil InstallShield Wizard (Assistant d'installation InstallShield) s'affiche.
	- *Remarque* : Si la fenêtre d'accueil de l'assistant d'installation InstallShield ne s'affiche pas, double-cliquer sur *My Computer* (Poste de travail), puis sur le lecteur CD/DVD où le CD d'installation a été inséré. Double-cliquer sur le dossier *Files* (Fichiers), puis sur *setup.exe*.

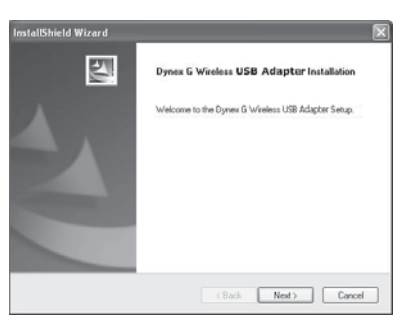

**2** Cliquer sur **Next** (Suivant). La fenêtre Choose Destination Location (Sélection de l'emplacement de destination) s'affiche.

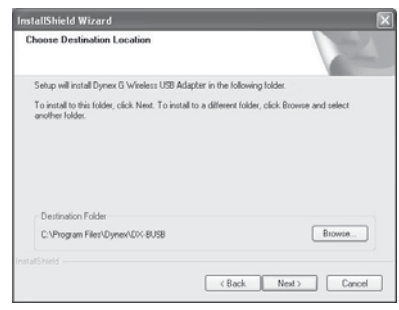

**3** Cliquer sur **Next** (Suivant). La fenêtre Please plug in your USB Adapter now (Veuillez insérer maintenant votre adaptateur USB) s'affiche.

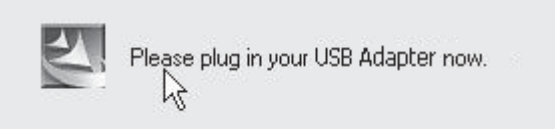

*Remarque* : Si pendant l'installation un avertissement s'affiche indiquant que l'application n'a pas été validée lors du test permettant d'obtenir le logo Windows<sup>MD</sup>, cliquer sur *Continue anyway* (Continuer). Cette application est conçue pour fonctionner sous Windows.

Download from Www.Somanuals.com. All Manuals Search And Download.

**4** Insérer fermement l'adaptateur USB dans un connecteur USB disponible. La fenêtre Welcome to the Found New Hardware Wizard (Assistant Ajout de nouveau matériel détecté) s'affiche.

*Remarque* : Si l'utilisateur n'est pas invité par le système à insérer l'adaptateur, le faire maintenant.

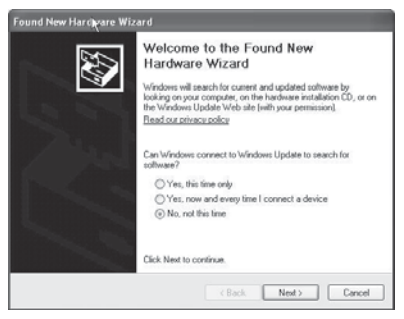

**5** Cliquer sur **No, not this time** (Non, pas cette fois), puis sur **Next** (Suivant). La fenêtre Found New Hardware Wizard (Assistant Ajout de nouveau matériel détecté) s'affiche.

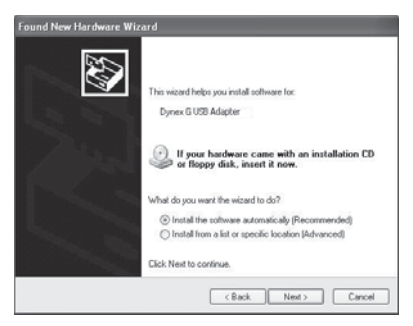

**6** Cliquer sur **Install the software automatically (Recommended)** (Installer le logiciel automatiquement [recommandé]), puis sur **Next** (Suivant). La fenêtre Completing the Found New Hardware Wizard (Fin de l'Assistant Ajout de nouveau matériel détecté) s'affiche.

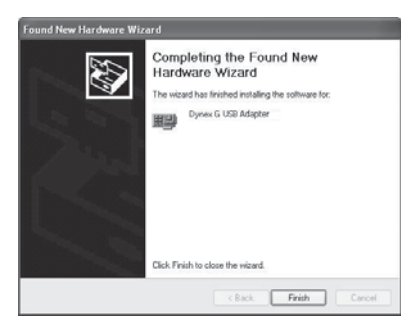

Download from Www.Somanuals.com. All Manuals Search And Download.
**7** Cliquer sur **Finish** (Terminer). La fenêtre Setup has finished installing (L'installation est terminée) s'affiche.

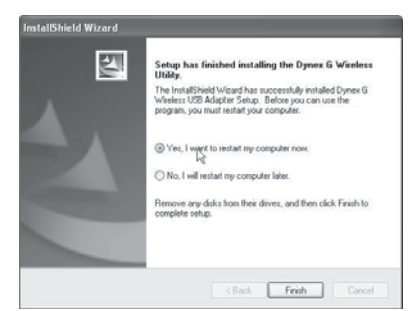

**8** Cliquer sur **Yes, I want to restart my computer now** (Oui, je veux redémarrer l'ordinateur maintenant), puis sur **Finish** (Terminer). L'ordinateur redémarre et l'utilitaire de réseaux sans fil (Wireless Networking Utility) Dynex s'affiche.

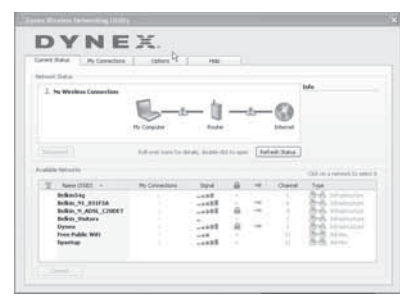

*Remarque* : Pour visualiser les réseaux disponibles, il faut se trouver à proximité d'un routeur sans fil en fonctionnement.

- **9** Sélectionner un réseau dans la liste **Available Networks** (Réseaux disponibles), puis cliquer sur **Connect** (Connecter).
	- *Remarque*°: Si l'utilitaire de réseau sans fil (Wireless Networking Utility) Dynex ne s'affiche pas automatiquement, double-cliquer sur l'icône Wireless Utility (Utilitaire sans fil) dans la barre d'état système près de l'horloge.

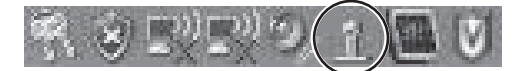

Utilisateurs de Windows Vista<sup>MD</sup> : Se connecter à un réseau sans fil en utilisant le Centre réseau et partage (**Network and Sharing Center**), dans le Panneau de configuration (**Control Panel**) de l'ordinateur.

# **Connexion à un réseau**

#### **Pour utiliser l'utilitaire pour réseau sans fil :**

**1** Après avoir redémarré l'ordinateur, double-cliquer sur l'icône Wireless Networking Utility (WNU) situé sur l'écran du bureau.

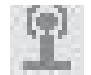

**2** La fenêtre WNU s'affiche. Sélectionner un réseau sur lequel se connecter dans la liste **Available Networks** (Réseaux disponibles), puis cliquer sur **Connect** (Connecter).

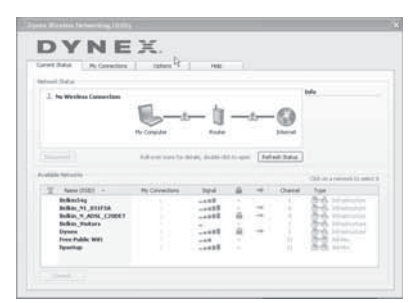

*Remarque* : Pour visualiser les réseaux disponibles, il faut se trouver à proximité d'un routeur sans fil (ou du point d'accès) en fonctionnement.

**3** L'icône WNU peut aussi se trouver dans la barre d'état du système.

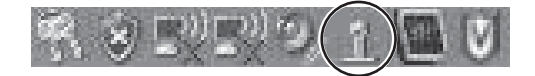

*Remarque* : Il est possible d'afficher la fenêtre de l'utilitaire en double-cliquant sur l'icône WNU dans la barre d'état du système.

# **Accès à l'utilitaire de réseau sans fil (Wireless Networking Utility, ou WNU)**

#### **Pour accéder au WNU à partir de la barre d'état système de Windows :**

• Cliquer avec le bouton droit de la souris sur l'icône WMU, dans la barre d'état système de Windows, dans le coin inférieur droit du bureau.

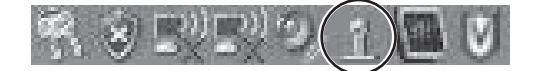

Si l'icône n'est pas présente, cliquer sur **Start** (Démarrer), **All Programs** (Tous les programmes), **Dynex**, **Wireless Networking Utility** (Utilitaire de réseau sans fil).

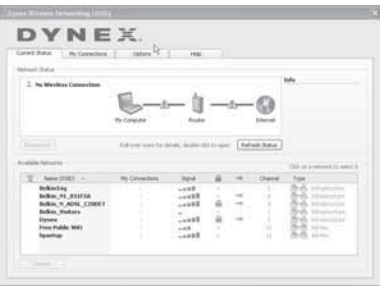

La fenêtre par défaut du WNU est l'onglet **Current Status** (État actuel), qui affiche l'état actuel du réseau et les réseaux disponibles.

## **Network Status (État du réseau)**

Cette zone affiche l'état de connectivité du réseau actuel, entre l'ordinateur et le routeur et entre le routeur et l'Internet. En cas de problème, utiliser la zone Network Status (État du réseau) pour en déterminer la source (par exemple, ordinateur, routeur ou Internet/modem).

## **Available Networks (Réseaux disponibles)**

Cette zone affiche les réseaux disponibles à l'endroit actuel, ainsi que le SSID, la force du signal, le type de sécurité, le canal et le type de réseau.

## **Perte de la connexion sans fil**

Si la connexion sans fil actuelle est perdue, une fenêtre s'affiche et le WNU essaie de rétablir la connexion.

## **Échec de connexion**

D'autres options s'afficheront lors des tentatives de reconnexion. Pour arrêter les tentatives de connexion, cliquer sur **Stop** (Arrêt). Pour réessayer d'établir une connexion, cliquer sur **Retry** (Réessayer).

### **État du réseau et solutions conseillées**

Pour mieux comprendre l'état actuel du réseau, cliquer sur **Open Wireless Utility** (Ouvrir l'utilitaire sans fil). La fenêtre par défaut est l'onglet **Current Status** (État actuel), et la section **Network Status** (État du réseau) détermine les connexions qui sont bonnes ou défectueuses.

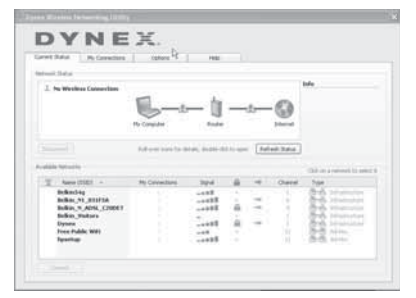

## **Définition de profils du réseau sans fil**

L'onglet **My Connections** (Mes connexions) du WNU permet d'ajouter, de modifier et de supprimer des profils de connexion. Il affiche également la force du signal, la sécurité et le type de réseau.

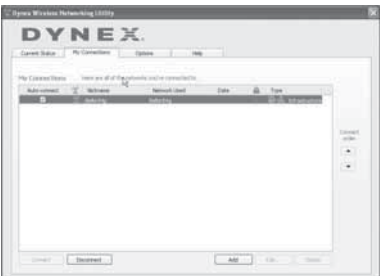

# <span id="page-39-0"></span>**Sécurisation du réseau Wi-FiMD**

Si une fonction de sécurité (WEP ou WPA) est activée sur le routeur, cette boîte de dialogue s'affiche lors de toute tentative de connexion. Lorsque cette boîte de dialogue s'ouvre, saisir la clé de cryptage définie sur le routeur, puis cliquer sur **Connect** (Connecter).

Les quelques pages suivantes décrivent des options avancées pour paramétrer la sécurité par l'intermédiaire de l'adaptateur plutôt que par le routeur.

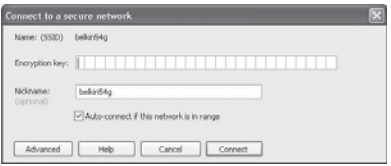

*Remarque* : Lors de la sélection d'un réseau qui utilise un cryptage, l'écran de sécurité simple s'affiche d'abord. Cliquer sur *Advanced* (Avancé) pour voir d'autres options de sécurité (ci-dessous).

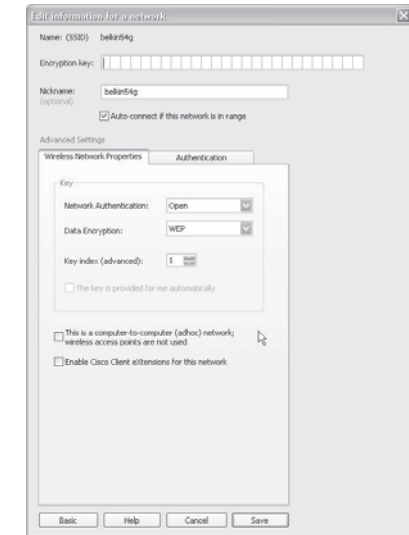

**Wireless Equivalent Privacy (WEP)** est un protocole de sécurité des réseaux sans fil obsolète qui procure une faible protection, mais qui est largement utilisé. En fonction du niveau de sécurité (64 ou 128 bits), l'utilisateur devra saisir une clé hexadécimale de 10 ou 26 caractères. Une clé hexadécimale est une combinaison de chiffres et de lettres de A à F et de 0 à 9.

**Wi-Fi Protected Access (WPA)** est la nouvelle norme de sécurité des réseaux sans fil. Toutefois, cette technologie n'est pas prise en charge par tous les adaptateurs ou cartes sans fil. Consulter le guide de l'utilisateur de l'adaptateur sans fil pour vérifier s'il prend en charge le protocole WPA. Au lieu d'une clé hexadécimale, WPA n'utilise que des mots de passe qui sont en général plus faciles à se rappeler.

La section qui suit, destinée aux particuliers, pour un bureau à la maison et pour une petite entreprise, propose différentes possibilités pour optimiser la sécurité du réseau sans fil.

#### **Actuellement, il existe quatre méthodes de cryptage :**

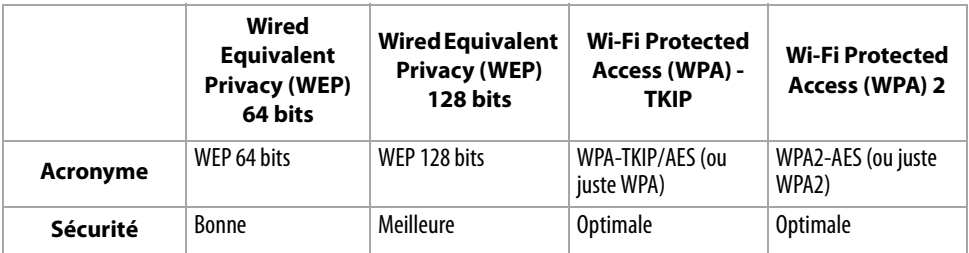

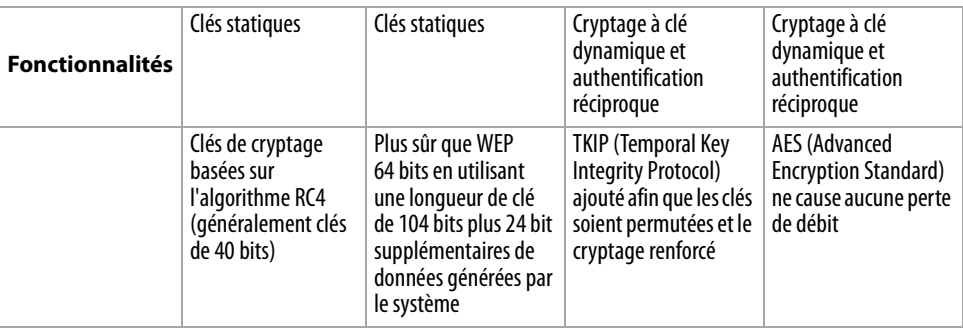

#### **WEP**

WEP est un protocole courant qui fournit une sécurité à tous les produits sans fil compatibles Wi-Fi. WEP donne aux réseaux sans fil un niveau de protection équivalent à celui d'un réseau câblé comparable.

**Clés de cryptage WEP** — Après avoir sélectionné le mode de cryptage WEP 64 bits ou 128 bits, il est essentiel de générer une clé de cryptage. Si la clé de cryptage n'est pas la même dans tout le réseau sans fil, les dispositifs du réseau sans fil ne pourront pas communiquer les uns avec les autres. La clé peut être saisie en tapant manuellement la clé hexadécimale, ou en tapant un mot de passe dans le champ « Passphrase » (Mot de passe) et en cliquant sur« Generate » (Générer) pour créer une clé. Une clé hexadécimale est une combinaison de chiffres et de lettres de A à F et de 0 à 9. Pour le mode WEP 64 bits, il faut entrer 10 caractères hexadécimaux. Pour le mode WEP 128 bits, il faut entrer 26 caractères hexadécimaux.

Par exemple :

## **AF 0F 4B C3 D4** = clé pour WEP 64 bits

## **C3 03 0F AF 0F 4B B2 C3 D4 4B C3 D4 E7** = clé pour WEP 128 bits

Le mot de passe WEP n'est PAS la même chose que la clé WEP. L'adaptateur réseau utilise ce mot de passe pour générer les clés WEP, mais différents fabricants de matériel peuvent avoir différentes méthodes pour générer les clés. Si le réseau comporte des équipements de différentes marques, le plus simple est d'utiliser la clé WEP hexadécimale du routeur sans fil et de l'entrer manuellement dans le tableau des clés WEP hexadécimales de l'écran de configuration de l'adaptateur réseau.

## **WPA**

WPA est une nouvelle norme Wi-Fi qui apporte des améliorations aux caractéristiques de sécurité de WEP. Pour utiliser la sécurité WPA, les pilotes et le logiciel des appareils sans fil doivent être mis à niveau pour en assurer la prise en charge. Ces mises à niveau se trouvent sur le site Web du fournisseur des appareils sans fil. Il existe trois types de sécurité WPA : WPA-PSK (pas de serveur), WPA (avec serveur RADIUS) et WPA2.

WPA-PSK (pas de serveur) utilise en tant que clé de réseau ce que l'on appelle une clé partagée. Une clé de réseau est un mot de passe qui comporte de 8 à 63 caractères. Cela peut être une combinaison de lettres, de chiffres ou de caractères. Chaque client utilise la même clé de réseau pour accéder au réseau. Généralement, il s'agit du mode utilisé dans un environnement familial.

WPA (avec serveur RADIUS) est un système dans lequel un serveur RADIUS distribue automatiquement la clé du réseau aux clients. Ceci se trouve généralement dans un environnement professionnel.

WPA2 utilise AES (Advanced Encryption Standard) pour le cryptage des données, offrant ainsi une sécurité bien supérieure à WPA. WPA utilise à la fois le protocole TKIP (Temporal Key Integrity Protocol) et AES pour le cryptage.

La plupart des produits Wi-Fi sont expédiés sans qu'aucune sécurité ne soit activée. Aussi, une fois que le réseau fonctionne, il faut activer WEP ou WPA et vérifier que tous les dispositifs sans fil partagent la même clé de réseau.

*IMPORTANT*: Il faut maintenant configurer toutes les cartes/adaptateurs réseau pour qu'ils correspondent à ces paramètres.

# **Configuration de l'adaptateur réseau USB sans fil G pour utiliser un protocole de sécurité**

Le routeur sans fil devrait déjà être configuré pour utiliser WPA ou WEP. Pour réaliser une connexion sans fil, il faut configurer l'adaptateur réseau sans fil G de manière à ce qu'il utilise les mêmes paramètres de sécurité.

## **Modification des paramètres de sécurité sans fil**

L'adaptateur réseau USB sans fil G prend en charge le plus récent protocole de sécurité WPA, ainsi que l'ancienne norme de sécurité WEP. Par défaut, la sécurité sans fil est désactivée.

L'adaptateur sans fil Dynex est équipé de la dernière norme de sécurité, appelée Wi-Fi

Protected Access 2 (WPA2<sup>MC</sup>) et de l'ancienne norme de sécurité, appelée Wired Equivalent Privacy (WEP). Elle prend également en charge la spécification Wi-Fi Protected Setup (WPS), qui simplifie la configuration d'un réseau sans fil. WPS utilise des méthodologies familières, comme saisir un numéro d'identification personnel (NIP) ou appuyer sur un bouton, pour permettre de configurer automatiquement les noms des réseaux et les protocoles WPA/ WPA2 de cryptage et d'authentification des données.

Utilisation de WPS (Wi-Fi protected setup) :

- Clé de cryptage si WPS n'est pas utilisé
- Méthode du numéro d'identification personnel (NIP) : L'adaptateur sans fil génère un NIP qui doit être entré dans le routeur.
- Méthode de configuration du bouton-poussoir (PBC) : L'adaptateur sans fil peut également se connecter à l'aide du bouton-poussoir du logiciel.
- Méthode de configuration manuelle : Cette section indique les paramètres de sécurité par défaut à configurer si WPS n'est pas utilisé.

WPS utilise WPA2 pour le cryptage. Il ne fournit aucune sécurité supplémentaire, mais standardise la méthode de sécurisation du réseau sans fil. Sur l'utilitaire client, les réseaux qui utilisent WPS sont indiqués par une icône de clé. Il est possible d'utiliser soit la méthode PBC, soit la méthode NIP pour permettre à un dispositif d'accéder au réseau sans fil.

#### **Pour utiliser la méthode PBC :**

- **1** Appuyer sur le bouton WPS (situé au dos du routeur) sans le relâcher pendant trois secondes. Entamer la procédure WPS sur l'utilitaire client au cours des deux minutes suivantes.
- **2** Ouvrir le WNU et sélectionner le nom du réseau, puis cliquer sur **Connect** (Connecter). Le client échange automatiquement les informations de sécurité puis est ajouté au réseau sans fil. Il est également possible d'entamer la méthode PBS à partir du côté client.

#### **Pour utiliser la méthode NIP :**

- **1** Ouvrir le WNU et sélectionner le réseau utilisant WPS, puis cliquer sur **Connect** (Connecter).
- **2** Choisir l'option de méthode NIP, puis exécuter la procédure WPS sur le routeur. Le client est automatiquement inclus dans le réseau sans fil en moins de deux minutes.

Pour activer la sécurité, il faut d'abord déterminer quel standard est utilisé par le routeur (voir le guide du routeur sans fil pour les instructions concernant l'accès aux paramètres de sécurité).

### **Pour accéder aux paramètres de sécurité de l'adaptateur :**

- **1** Ouvrir le WNU.
- **2** Cliquer sur l'onglet **My Connections** (Mes connexions), puis cliquer sur la connexion à modifier.

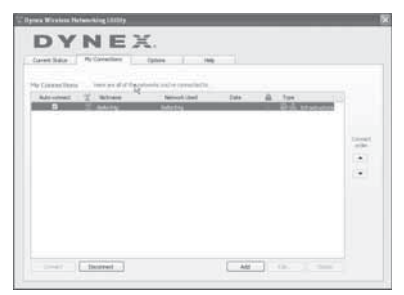

**3** Cliquer sur **Edit** (Modifier), puis sur **Advanced** (Avancé) pour changer les paramètres. Pour accéder aux paramètres de sécurité de l'adaptateur réseau, cliquer sur l'onglet **My Connections** (Mes connexions) et sélectionner la connexion dont les paramètres de sécurité sont à modifier. Cliquer sur **Edit** (Éditer) pour modifier ces paramètres.

## **Configuration de WEP**

## **Pour configurer le cryptage WEP 64 bits :**

- **1** Sélectionner **OPEN** (Ouvrir) dans le menu Network Authentication (Authentification de réseau), sous l'onglet **Wireless Network Properties** (Propriétés du réseau sans fil) de la page Edit information for a network (Modifier les informations pour un réseau).
- **2** Sélectionner **WEP** dans le menu Data Encryption (Cryptage de données).
- **3** Après avoir sélectionné le mode de cryptage WEP, entrer la clé en saisissant manuellement la clé hexadécimale, ou saisir un mot de passe dans le champ **Passphrase** (Mot de passe) et cliquer sur**Generate** (Générer) pour créer une clé.

Une clé hexadécimale est une combinaison de chiffres et de lettres de A à F et de 0 à 9. Pour le mode WEP 64 bits, il faut entrer 10 caractères hexadécimaux. Par exemple :

**AF 0F 4B C3 D**4 = clé pour WEP 64 bits

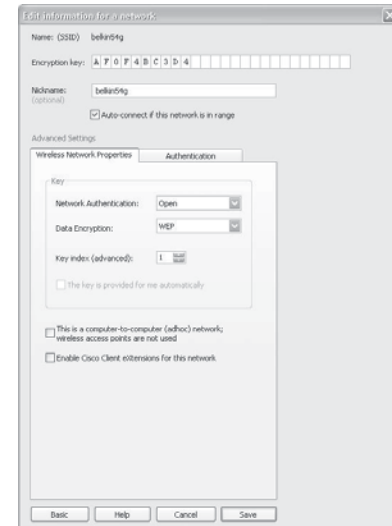

**4** Cliquer sur **Save** (Enregistrer) pour terminer. Le cryptage est maintenant configuré au niveau du routeur sans fil. Chacun des ordinateurs du réseau sans fil doit maintenant être configuré avec les mêmes paramètres de sécurité.

*Attention* : En cas d'utilisation d'un client sans fil pour activer les paramètres de sécurité sur le routeur sans fil, la connexion sans fil sera temporairement perdue jusqu'à l'activation de la sécurité sur le client sans fil. Enregistrer la clé avant d'appliquer des modifications au routeur sans fil. En cas d'oubli de la clé hexadécimale, il sera impossible au client d'accéder au routeur sans fil.

#### **Configuration du cryptage WEP 128 bits :**

- **1** Sélectionner **OPEN** (Ouvrir) dans le menu Network Authentication (Authentification de réseau), sous l'onglet **Wireless Network Properties** (Propriétés du réseau sans fil) de la page Edit information for a network (Modifier les informations pour un réseau).
- **2** Sélectionner **WEP** dans le menu Data Encryption (Cryptage de données).
- **3** Après avoir sélectionné le mode de cryptage WEP, entrer la clé en saisissant manuellement la clé hexadécimale, ou saisir un mot de passe dans le champ **Passphrase** (Mot de passe) et cliquer sur**Generate** (Générer) pour créer une clé. Une clé hexadécimale est une combinaison de chiffres et de lettres de A à F et de 0 à 9. Pour le mode WEP 128 bits, il faut entrer 26 caractères hexadécimaux.

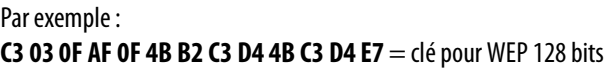

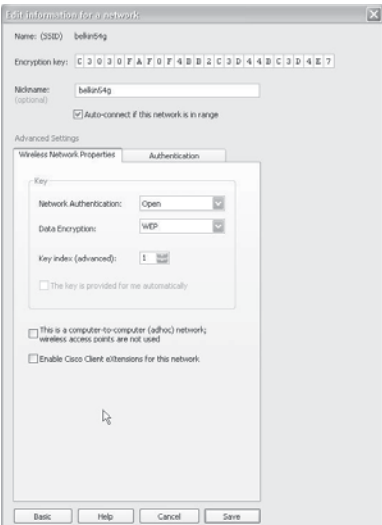

- **4** Cliquer sur **Save** (Enregistrer) pour terminer. Le cryptage est maintenant configuré au niveau du routeur sans fil (ou du point d'accès). Chacun des ordinateurs du réseau sans fil doit maintenant être configuré avec les mêmes paramètres de sécurité.
	- *Attention* : En cas d'utilisation d'un client sans fil pour activer les paramètres de sécurité sur le routeur sans fil, la connexion sans fil sera temporairement perdue jusqu'à l'activation de la sécurité sur le client sans fil. Enregistrer la clé avant d'appliquer des modifications au routeur sans fil. En cas d'oubli de la clé hexadécimale, il sera impossible au client d'accéder au routeur sans fil.

#### **Pour configurer WPA-PSK ou WPA2-PSK (pas de serveur) :**

- *Remarque* : Choisir cette option si le réseau n'utilise pas de serveur RADIUS. WPA-PSK ou WPA2-PSK (pas de serveur) est généralement utilisé pour établir des réseaux chez des particuliers ou dans de petites entreprises.
- **1** Sélectionner **WPA-PSK** ou **WPA2-PSK (no server)** [WPA2-PSK (pas de serveur)] dans le menu **Network Authentication** (Authentification de réseau), sous l'onglet **Wireless Network Properties** (Propriétés du réseau sans fil) de la page **Edit information for a network** (Modifier les informations pour un réseau).
- **2** Sélectionner **TKIP** ou **AES** dans la liste.

**3** Entrer la clé du réseau. Elle peut contenir de 8 à 63 caractères, qui peuvent être des lettres, des chiffres ou des symboles. Cette même clé doit être utilisée sur tous les clients (cartes réseau) qui seront inclus au réseau.

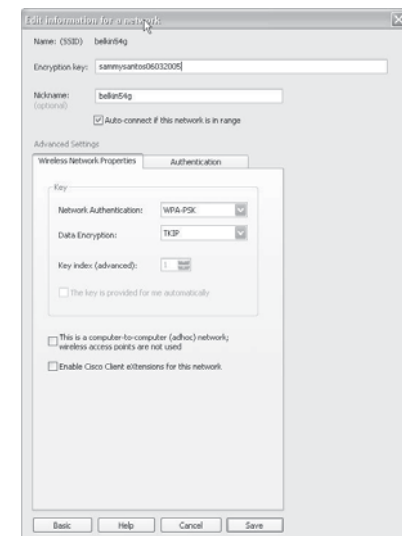

**4** Cliquer sur **Save** (Enregistrer) pour terminer. Il faut maintenant configurer tous les clients (cartes réseau) pour qu'ils correspondent à ces paramètres.

## **Options de l'utilitaire de réseau sans fil**

L'onglet **Options** de l'utilitaire de réseau sans fil (WNU) permet de personnaliser les paramètres de WNU.

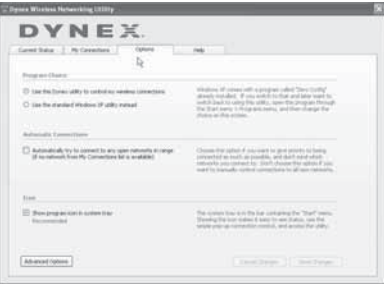

### **Aide de WNU**

L'onglet **Help** (Aide) de WNU permet d'accéder à une assistance en ligne et par téléphone, ainsi qu'à des outils de diagnostic avancés.

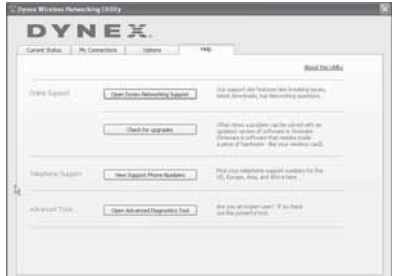

## **Outils de diagnostic avancés**

La section **Advanced Diagnostic Tools** (Outils de diagnostic avancés) est le panneau de configuration central pour tous les paramètres des composants matériels et logiciels du réseau sans fil. Elle fournit toute une gamme de tests et de services de connectivité pour assurer un fonctionnement optimal du réseau.

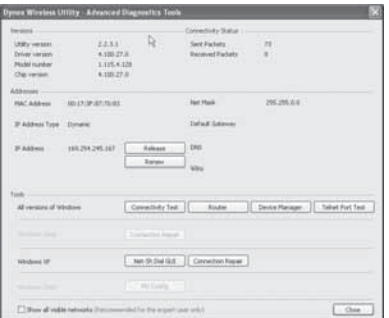

# **Problèmes et solutions**

# <span id="page-47-0"></span>**Emplacement du matériel du réseau sans fil pour des performances optimales**

Plus l'ordinateur est proche du routeur sans fil (ou du point d'accès), meilleure est la connexion sans fil. La portée normale des dispositifs sans fil, en intérieur, est comprise entre 90 et 120 mètres (100 et 200 pi). De la même manière, la connexion sans fil et les performances se dégradent quelque peu lorsque la distance entre le routeur sans fil (ou le point d'accès) et les dispositifs connectés augmente. Ceci peut ne pas être perceptible. À mesure que l'on s'éloigne du routeur sans fil (ou du point d'accès), la vitesse de connexion peut diminuer.

Parmi les facteurs qui peuvent affaiblir les signaux simplement en faisant obstacle aux ondes radio du réseau figurent les appareils métalliques, les obstructions et les murs.

En cas de difficultés concernant les performances du réseau et pouvant avoir trait à des facteurs de portée ou d'obstruction, essayer d'approcher l'ordinateur du routeur sans fil (ou du point d'accès), à une distance de 2 à 3 mètres (10 pi), pour voir si la distance constitue la source du problème. Si les problèmes persistent, se reporter au guide de l'utilisateur du routeur sans fil.

*Remarque* : Bien que certains des éléments indiqués ci-dessous puissent affecter les performances du réseau, ils n'empêcheront pas le réseau sans fil de fonctionner. S'il semble que le réseau ne fonctionne pas de façon optimale, cette liste de vérification peut être utile.

# **Impossible de se connecter sans fil à l'Internet.**

#### **S'il n'est pas possible d'établir une connexion avec l'Internet à partir d'un ordinateur sans fil, vérifier les éléments suivants :**

- Regarder les témoins sur le routeur sans fil. Si le routeur utilisé est un routeur sans fil Dynex, les témoins devraient se présenter comme suit :
	- Le témoin d'alimentation devrait être allumé.
	- Le témoin de connexion devrait être allumé et ne pas clignoter.
	- Le témoin WAN (Réseau étendu) devrait être allumé ou clignoter.
- Ouvrir le logiciel de l'utilitaire de réseau sans fil (WNU) en cliquant sur l'icône dans la barre d'état système, dans le coin inférieur droit de l'écran. L'icône de la barre d'état système devrait se présenter comme suit (elle peut être rouge ou verte) :

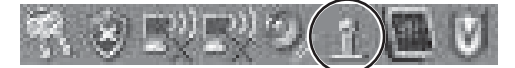

• La fenêtre qui s'ouvre devrait contenir une liste intitulée **Available Networks** (Réseaux disponibles). Les réseaux disponibles sont des réseaux sans fil auxquels il est possible de se connecter.

En cas d'utilisation d'un routeur Dynex 802.11g (54g), **Dynex 54g** est le nom par défaut.

En cas d'utilisation en d'un routeur Dynex 802.11b, le nom par défaut doit être WLAN. Si le routeur utilisé n'est PAS un routeur Dynex, consulter le guide de l'utilisateur du fabricant du routeur pour connaître le nom par défaut.

Le nom du réseau sans fil figure dans la liste **Available Networks** (Réseaux disponibles).

#### **Si le nom de réseau correct figure dans la liste des réseaux disponibles, suivre ces étapes pour établir une connexion sans fil :**

- **1** Cliquer sur le nom de réseau correct dans la liste **Available Networks** (Réseaux disponibles).
- **2** Si des fonctions de sécurité (cryptage) sont activées pour le réseau, il faut entrer la clé du réseau. Pour plus d'informations en ce qui concerne la sécurité, voir « [Sécurisation](#page-39-0)  [du réseau Wi-FiMD](#page-39-0) » à la page [40](#page-39-0).
- **3** Au bout de quelques secondes, l'icône de la barre d'état, dans le coin inférieur droit de l'écran, devrait devenir verte, indiquant une connexion réussie au réseau.

## **Le nom du réseau sans fil ne figure PAS dans la liste des réseaux disponibles.**

#### **Si le nom de réseau correct ne figure pas dans la liste « Available Networks » (Réseaux disponibles) du WNU, essayer de résoudre le problème de la manière suivante :**

- **1** Déplacer temporairement l'ordinateur, si possible, à une distance de 2 à 3 mètres du routeur sans fil. Fermer le WNU et le rouvrir. Si le nom de réseau correct s'affiche maintenant sous **Available Networks** (Réseaux disponibles), il peut s'agir d'un problème de portée ou d'interférence. Voir les suggestions indiquées dans la section « [Emplacement du matériel du réseau sans fil pour des performances optimales](#page-47-0) », à la page [48](#page-47-0).
- **2** En utilisant un ordinateur qui est connecté au routeur sans fil au moyen d'un câble réseau (et non sans fil), vérifier que **Broadcast SSID** (Diffuser SSID) est activé. Ce paramètre se trouve sur la page de configuration **Channel and SSID** (Canal et SSID) du routeur sans fil. Pour des instructions détaillées concernant l'accès à cette page et la modification des paramètres, consulter le guide de l'utilisateur du routeur sans fil.

# **Le CD d'installation ne démarre pas le WNU.**

Si le CD d'installation ne démarre pas automatiquement le WNU, il est possible que l'ordinateur exécute d'autres applications qui affectent le lecteur CD.

### **Pour démarrer manuellement l'installation :**

- **1** Si l'écran du WNU n'apparaît pas au bout de 15 à 20 secondes, ouvrir le lecteur CD en double-cliquant sur l'icône **My Computer** (Poste de travail).
- **2** Double-cliquer sur le lecteur CD dans lequel a été placé le CD d'installation pour démarrer l'installation.
- **3** Double-cliquer sur le dossier **Files** (Fichiers), puis sur l'icône **Setup.exe**.

# **Le témoin DEL d'alimentation ne s'allume pas. L'adaptateur réseau ne fonctionne pas.**

Si les témoins DEL ne sont pas allumés, il se peut que l'adaptateur réseau ne soit pas connecté ou ne soit pas installé correctement.

Vérifier que l'adaptateur réseau est correctement inséré dans le port USB de l'ordinateur. Vérifier que les pilotes pour l'adaptateur réseau ont été installés. Cliquer avec le bouton droit de la souris sur l'icône **My Computer** (Poste de travail) sur le bureau. Choisir **Properties** (Propriétés), puis naviguer jusqu'à **Device Manager** (Gestionnaire de périphériques) et vérifier que l'adaptateur réseau est listé sans aucune erreur. Si une erreur est indiquée, contacter l'assistance technique.

# **Le témoin DEL de liaison clignote lentement. Impossible de se connecter à un réseau sans fil ou à l'Internet.**

Si l'adaptateur réseau semble fonctionner correctement, mais qu'il n'est pas possible de se connecter à un réseau ou que l'icône de connexion sans fil apparaît en rouge en bas de l'écran, le problème peut être un défaut de concordance entre les paramètres de nom de réseau (SSID) dans les propriétés du réseau sans fil.

Vérifier les paramètres SSID pour s'assurer qu'ils concordent. Le SSID est sensible à la casse et l'orthographe sur chaque ordinateur doit être exactement la même pour que l'adaptateur réseau se connecte au routeur sans fil.

*Remarque* : Pour vérifier les paramètres SSID ou rechercher un réseau disponible, double-cliquer sur l'icône *Signal Indicator* (Indicateur de signal) pour afficher la fenêtre des réseaux sans fil. Cliquer sur *Add* (Ajouter) si le réseau souhaité n'est pas affiché, puis saisir le SSID.

Pour plus d'informations concernant la définition d'un SSID, consulter le guide de l'utilisateur du fabricant du routeur.

# **Le témoin DEL de liaison reste allumé sans clignoter, mais il n'est pas possible de se connecter à l'Internet.**

S'il existe un signal mais qu'il n'est pas possible d'accéder à l'Internet ou d'obtenir une adresse IP, il se peut que le problème soit dû à un défaut de concordance entre les paramètres de clé de cryptage au niveau de l'ordinateur et du routeur sans fil.

Vérifier les paramètres de clé WEP pour s'assurer qu'ils concordent. La clé est sensible à la casse et l'orthographe sur chaque ordinateur et le routeur sans fil doit être exactement la même pour que l'adaptateur réseau se connecte au routeur (ou au point d'accès). Pour plus d'informations concernant le cryptage, voir « [Sécurisation du réseau Wi-FiMD](#page-39-0) » à la page [40.](#page-39-0)

# **Le transfert de données est parfois lent ou le signal est faible.**

La technologie sans fil est basée sur des ondes radio, ce qui signifie que les performances de connectivité et de débit entre les dispositifs diminuent à mesure que la distance entre les dispositifs augmente. D'autres facteurs qui provoquent une dégradation du signal sont les obstructions telles que des murs et des appareils métalliques. Par conséquent, la portée normale des dispositifs sans fil, en intérieur, sera comprise entre 30 et 60 mètres (100 à 200 pi). Noter également que la vitesse de connexion peut diminuer à mesure que l'on s'éloigne du routeur sans fil (ou du point d'accès).

Afin de déterminer si des problèmes de connexion sans fil sont liés à la portée, nous suggérons de déplacer temporairement l'ordinateur, si possible, à une distance de 2 à 3 mètres du routeur sans fil. Voir « [Emplacement du matériel du réseau sans fil pour des](#page-47-0)  [performances optimales](#page-47-0) », à la page [48](#page-47-0).

**Modification du canal sans fil** - Suivant le niveau local des communications sans fil et des interférences, il est possible qu'un changement de canal sans fil du réseau donne lieu à une amélioration des performances et de la fiabilité. Le canal sur lequel le routeur est réglé par défaut lorsqu'il est livré est le canal 11. Il est possible de choisir plusieurs autres canaux selon la région; voir le manuel de l'utilisateur du routeur (ou du point d'accès) pour les instructions concernant le choix d'un autre canal.

**Limitation du débit de transmission sans fil** - La limitation du débit de transmission sans fil peut améliorer la portée maximale sans fil et la stabilité des connexions. La plupart des cartes sans fil offrent la possibilité de limiter le débit de transmission. Pour modifier cette propriété, cliquer sur **Start** (Démarrer), **Control Panel** (Panneau de configuration),

**Network Connections** (Connexions réseau), puis double-cliquer sur la connexion de l'adaptateur. Dans la boîte de dialogue Properties (Propriétés), sélectionner le bouton **Configure** (Configurer) sous l'onglet **General** (Généralités) (les utilisateurs de Windows 98 devront sélectionner l'adaptateur sans fil dans la zone de liste, puis cliquer sur **Properties** [Propriétés]), puis choisir l'onglet **Advanced** (Avancé) et sélectionner la propriété de débit. Les cartes clients sans fil sont généralement configurées pour ajuster automatiquement le débit de transmission sans fil, mais cela peut provoquer des déconnexions périodiques lorsque le signal sans fil est trop faible; en règle générale, les débits de transmission plus lents sont plus stables. Essayer différents débits de connexion jusqu'à trouver le meilleur pour l'environnement existant; noter que tous les débits de transmission disponibles devraient être acceptables pour naviguer sur Internet. Pour plus d'informations, consulter la documentation de l'adaptateur sans fil.

# **Pourquoi y a-t-il deux utilitaires sans fil dans la barre d'état système? Lequel faut-il utiliser?**

Il existe plusieurs avantages à utiliser le WNU plutôt que l'utilitaire de configuration automatique sans fil de Windows XP. Le WNU offre une évaluation du site, des informations détaillées concernant les liaisons et un diagnostic de l'adaptateur, pour ne citer que ceux-là.

Il est essentiel de savoir quel utilitaire gère l'adaptateur. Nous recommandons d'utiliser le WNU.

#### **Pour utiliser le WNU :**

- **1** Cliquer avec le bouton droit de la souris sur l'icône d'état du réseau dans la barre d'état système et sélectionner **View Available Wireless Networks** (Afficher les réseaux sans fil disponibles).
- **2** Cliquer sur **Advanced** (Avancé) dans le coin inférieur gauche de la fenêtre Available Wireless Networks (Réseaux sans fil disponibles).
- **3** Sous l'onglet **Advanced** (Avancé), désactiver l'option **Use Windows to configure my wireless network** (Utiliser Windows pour configurer mon réseau sans fil). Une fois cette option désactivée, cliquer sur **OK** pour fermer la fenêtre.

Le WNU est maintenant utilisé pour configurer l'adaptateur.

### **Quelle est la différence entre les normes 802.11b, 802.11g, 802.11a et 802.11n?**

Actuellement il existe quatre niveaux de normes de réseaux sans fil, qui transmettent les données à des débits maximum différents. Chacun d'eux est basé sur la désignation de la certification des normes de réseaux. La norme de réseau sans fil la plus courante, 802.11b, transmet des informations à 11 Mbps; 802.11a et 802.11g fonctionnent à 54 Mbps; et Pre-N fonctionne à 108 Mbps. La nouvelle norme 802.11n permettra d'obtenir des débits supérieurs à ceux de la norme 802.11g et de multiplier par deux la zone de couverture sans fil. Le tableau ci-après donne des informations plus détaillées.

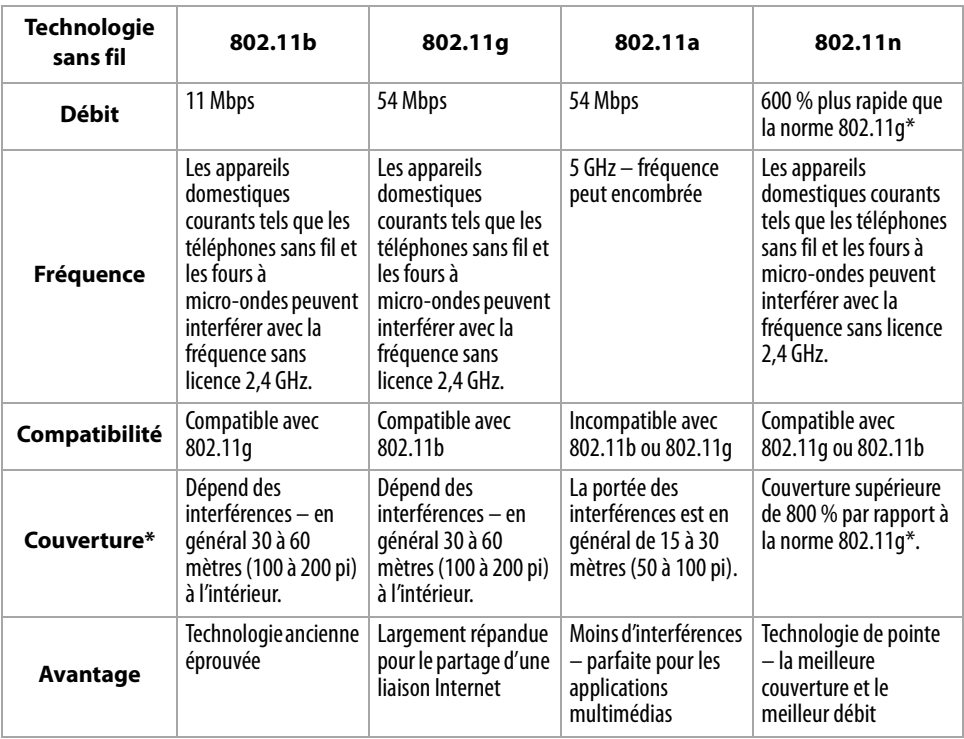

\* La distance et la vitesse de connexion varie en fonction de l'environnement du réseau.

# **Spécifications**

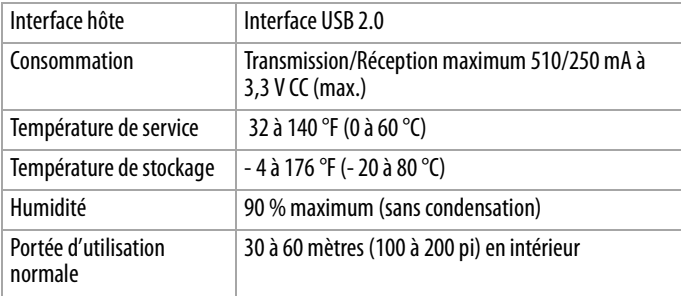

# **Avis juridiques**

# **Déclaration de la FCC**

## **DÉCLARATION DE CONFORMITÉ AU RÈGLEMENT DE LA FCC CONCERNANT LA COMPATIBILITÉ ÉLECTROMAGNÉTIQUE**

Nous, Dynex Corporation, 7601 Penn Avenue South, Richfield, Minnesota, États-Unis, déclarons sous notre seule responsabilité que le produit concerné par cette déclaration, F5D7001, est conforme à la section 15 du règlement de la FCC. Son fonctionnement est soumis aux deux conditions suivantes : (1) cet appareil ne doit pas provoquer d'interférences préjudiciables, et (2) il doit accepter toute interférence reçue, y compris celles risquant d'engendrer un fonctionnement indésirable.

## **Attention : Exposition à des rayonnements radioélectriques.**

L'émission de rayonnements de ce dispositif est très en dessous des limites d'exposition imposées par la FCC en la matière. Toutefois, le dispositif doit être utilisé de façon à minimiser le contact avec l'homme pendant son fonctionnement normal. En cas de connexion d'une antenne externe au dispositif, celle-ci devra être placée de façon à minimiser le contact avec l'homme pendant son fonctionnement normal. Afin d'éviter le risque de dépasser les limites d'exposition imposées par la FCC en matière de rayonnements radioélectriques, la distance entre un être humain et l'antenne ne devra pas être inférieure à 20 cm (8 pouces) pendant son fonctionnement normal.

## **Avertissement de la FCC**

Tous changements ou toutes modifications qui ne seraient pas expressément approuvés par les responsables de l'application du règlement de la FCC pourraient rendre nul le droit de l'utilisateur d'utiliser cet équipement.

# **Certification relative à la sécurité du DHHS et de la FDA**

Ce produit a été fabriqué et testé pour satisfaire aux normes de sécurité de la FCC, aux exigences et règles de conformité du Ministère de la santé des États-Unis (U.S. Department of Health and Human Services), ainsi qu'aux normes d'irradiation 21 CFR, section de chapitre J de la FDA.

## **Déclaration NMB-003 du Canada**

Cet appareil numérique de la classe B est conforme à la norme NMB-003 du Canada.

## **FCC article 15**

Cet appareil est conforme à l'article 15 du règlement de la FCC. Son utilisation est soumise aux deux conditions suivantes : (1) cet appareil ne doit pas provoquer d'interférences préjudiciables, et (2) il doit accepter toute interférence reçue, y compris celles risquant d'engendrer un fonctionnement indésirable.

## Avis juridiques **55**

Cet équipement a été mis à l'essai et déclaré conforme aux limites prévues pour un appareil numérique de classe B, définies dans la section 15 du règlement de la FCC. Ces limites ont été établies pour fournir une protection raisonnable contre les interférences préjudiciables lors d'une installation résidentielle. Cet équipement génère, utilise et diffuse des ondes radio et, s'il n'est pas installé et utilisé conformément aux instructions dont il fait l'objet, il peut provoquer des interférences préjudiciables aux communications radio. Cependant, il n'est pas possible de garantir qu'aucune interférence ne se produira pour une installation particulière. Si cet équipement produit des interférences préjudiciables lors de réceptions radio ou télévisées, qui peuvent être détectées en éteignant puis en rallumant l'appareil, essayer de corriger l'interférence au moyen de l'une ou de plusieurs des mesures suivantes :

- Réorienter ou déplacer l'antenne réceptrice.
- Augmenter la distance entre l'équipement et le récepteur.
- Brancher l'équipement sur la prise électrique d'un circuit différent de celui auquel le récepteur est relié.
- Contacter le revendeur ou un technicien qualifié pour toute assistance.

## **Déclaration RSS 310**

Pour éviter que les interférences radio éventuelles affectent d'autres utilisateurs, le type d'antenne et son gain doivent être choisis afin que la puissance isotrope rayonnée équivalente (p.i.r.e.) ne soit pas supérieure aux limites permises, permettant des communications parfaites.

# **Garantie limitée d'un an**

Dynex Products (« Dynex ») garantit au premier acheteur de ce **DX-BUSB** neuf (« Produit »), qu'il est exempt de vices de fabrication et de main-d'œuvre à l'origine, pour une période d'un (1) an à partir de la date d'achat du Produit (« Période de garantie »). Ce Produit doit avoir été acheté chez un revendeur agréé des produits de la marque Dynex et emballé avec cette déclaration de garantie. Cette garantie ne couvre pas les Produits remis à neuf. Les conditions de la présente garantie s'appliquent à tout Produit pour lequel Dynex est notifié, pendant la Période de garantie, d'un vice couvert par cette garantie qui nécessite une réparation.

#### **Quelle est la durée de la couverture?**

La Période de garantie dure 1 an (365 jours) à compter de la date d'achat de ce Produit. La date d'achat est imprimée sur le reçu fourni avec le produit.

#### **Que couvre cette garantie?**

Pendant la Période de garantie, si un vice de matériau ou de main-d'œuvre d'origine est détecté sur le Produit par un service de réparation agréé par Dynex ou le personnel du magasin, Dynex (à sa seule discrétion) : (1) réparera le Produit en utilisant des pièces détachées neuves ou remises à neuf; ou (2) remplacera le Produit par un produit ou des pièces neuves ou remises à neuf de qualité comparable. Les produits et pièces remplacés au titre de cette garantie deviennent la propriété de Dynex et ne sont pas retournés à l'acheteur. Si les Produits ou pièces nécessitent une réparation après l'expiration de la Période de garantie, l'acheteur devra payer tous les frais de main-d'œuvre et les pièces. Cette garantie reste en vigueur tant que l'acheteur reste propriétaire du Produit Dynex pendant la Période de garantie. La garantie prend fin si le Produit est revendu ou transféré d'une quelconque façon que ce soit à tout autre propriétaire.

### **Comment obtenir une réparation sous garantie?**

Si le Produit a été acheté chez un détaillant, le rapporter accompagné du reçu original chez ce détaillant. Prendre soin de remettre le Produit dans son emballage d'origine ou dans un emballage qui procure la même qualité de protection que celui d'origine. Si le Produit a été acheté en ligne, l'expédier accompagné du reçu original à l'adresse indiquée sur le site Web. Prendre soin de remettre le Produit dans son emballage d'origine ou dans un emballage qui procure la même qualité de protection que celui d'origine.

Pour obtenir le service de la garantie à domicile pour un téléviseur avec écran de 25 po ou plus, appeler le 1-888-BESTBUY. L'assistance technique établira un diagnostic et corrigera le problème au téléphone ou enverra un technicien agréé par Dynex pour la réparation à domicile.

## **Où cette garantie s'applique-t-elle?**

Cette garantie ne s'applique qu'à l'acheteur original du Produit aux États-Unis et au Canada.

#### **Ce qui n'est pas couvert par cette garantie limitée**

La présente garantie ne couvre pas :

- la formation du client:
- Installation;
- les réglages de configuration;
- les dommages esthétiques:
- les dommages résultants de catastrophes naturelles telles que la foudre;
- les accidents:
- une utilisation inadaptée;
- une manipulation abusive;
- la négligence;
- une utilisation commerciale;
- la modification de tout ou partie du Produit;
- un écran plasma endommagé par les images fixes (sans mouvement) qui restent affichées pendant de longues périodes (rémanentes).

La présente garantie ne couvre pas non plus :

- les dommages ayant pour origine une utilisation ou une maintenance défectueuse;
- la connexion à une source électrique dont la tension est inadéquate;
- toute réparation effectuée par quiconque autre qu'un service de réparation agréé par Dynex pour la réparation du Produit;
- les produits vendus en l'état ou hors service;
- les consommables tels que les fusibles ou les piles;
- les produits dont le numéro de série usine a été altéré ou enlevé.

LA RÉPARATION OU LE REMPLACEMENT, TELS QU'OFFERTS PAR LA PRÉSENTE GARANTIE, CONSTITUENT LE SEUL RECOURS DE L'ACHETEUR. DYNEX NE SAURAIT ÊTRE TENU POUR RESPONSABLE DE DOMMAGES ACCESSOIRES OU CONSÉCUTIFS, RÉSULTANT DE L'INEXÉCUTION D'UNE GARANTIE EXPRESSE OU IMPLICITE SUR CE PRODUIT, Y COMPRIS , SANS S'Y LIMITER, LA PERTE DE DONNÉES, L'IMPOSSIBILITÉ D'UTILISER LE PRODUIT, L'INTERRUPTION D'ACTIVITÉ OU LA PERTE DE PROFITS. DYNEX PRODUCTS N'OCTROIE AUCUNE AUTRE GARANTIE EXPRESSE RELATIVE À CE PRODUIT; TOUTES LES GARANTIES EXPRESSES OU IMPLICITES POUR CE PRODUIT, Y COMPRIS MAIS SANS LIMITATION, TOUTE GARANTIE DE QUALITÉ MARCHANDE, D'ADÉQUATION À UN BUT PARTICULIER, SONT LIMITÉES À LA PÉRIODE DE GARANTIE APPLICABLE TELLE QUE DÉCRITE CI-DESSUS ET AUCUNE GARANTIE EXPRESSE OU IMPLICITE, NE S'APPLIQUERA APRÈS LA PÉRIODE DE GARANTIE. CERTAINS ÉTATS ET PROVINCES NE RECONNAISSENT PAS LES LIMITATIONS DE LA DURÉE DE VALIDITÉ DES GARANTIES IMPLICITES. PAR CONSÉQUENT, LES LIMITATIONS SUSMENTIONNÉES PEUVENT NE PAS S'APPLIQUER À L'ACHETEUR ORIGINAL. LA PRÉSENTE GARANTIE DONNE À L'ACHETEUR DES GARANTIES JURIDIQUES SPÉCIFIQUES; IL PEUT AUSSI BÉNÉFICIER D'AUTRES GARANTIES QUI VARIENT D'UN ÉTAT OU D'UNE PROVINCE À L'AUTRE.

Pour contacter Dynex :

Pour le service à la clientèle, appeler le 1-800-305-2204 www.dynexproducts.com

DYNEXMD est une marque déposée de Best Buy Enterprise Services, Inc. Distribué par Best Buy Purchasing, LLC.

Dynex, 7601 Penn Avenue South, Richfield, Minnesota, U.S.A.

# **Dynex DX-BUSB Adaptador de red inalámbrica G para USB**

# **Contenido**

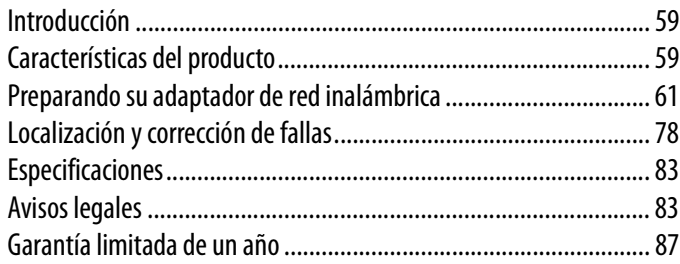

# <span id="page-58-0"></span>**Introducción**

Gracias por su compra del adaptador de red inalámbrica G para USB Dynex. Ahora puede tomar ventaja de esta nueva tecnología y tener la libertad de conectar en red sus computadoras en casa y en la oficina de forma inalámbrica. Este adaptador de red le permite conectar una PC de escritorio o portátil a su red. La instalación y configuración fácil lo tendrán conectado a la red inalámbrica en minutos. Favor asegúrese de leer completamente esta guía del usuario.

# <span id="page-58-1"></span>**Características del producto**

El adaptador de red se adhiere al estándar IEEE 802.11g para poder comunicarse a 54 Mbps con otros dispositivos inalámbricos que se adhieren a 802.11g. El adaptador de red es compatible con todos los dispositivos 802.11g, así también con otros productos 802.11b a 11 Mbps. Los productos 802.11g funcionan a velocidades de hasta 54 Mbps (o 125 Mbps<sup>\*</sup> usando G mejorado) y operan en la misma banda de frecuencia de 2.4 GHz que los productos Wi-Fi® 802.11b.

- Operación en la banda de 2.4 GHz ISM (Industrial, Ciencia y Medicina)
- Fácil de usar aplicación para redes inalámbricas integrada
- Interfaz USB, para funcionar en casi cualquier PC de escritorio o portátil
- Codificación WPA, WPA2, Wi-Fi Protected Setup (WPS), WEP (Privacidad Equivalente por Cable) de 64 ó 128 bits
- Acceso inalámbrico a recursos en la red
- Soporte de los modos de red de infraestructura y Ad-Hoc (equipo a equipo)
- Velocidad de datos de hasta 54 Mbps (802.11g), o 11 Mbps (802.11b)
- Fácil de instalar y usar
- Antena externa
- Indicador LED de encendido y de actividad del enlace de red

# **Contenido del paquete**

- Adaptador de red inalámbrica G para USB
- Base del adaptador para escritorio
- Guía de instalación rápida
- CD con el software de instalación
- Esta guía del usuario

# **Requisitos de sistema**

- PC de escritorio compatible con un puerto de USB disponible y una unidad de CD/DVD
- Windows® 2000, Windows XP, o Windows Vista®

# **Componentes**

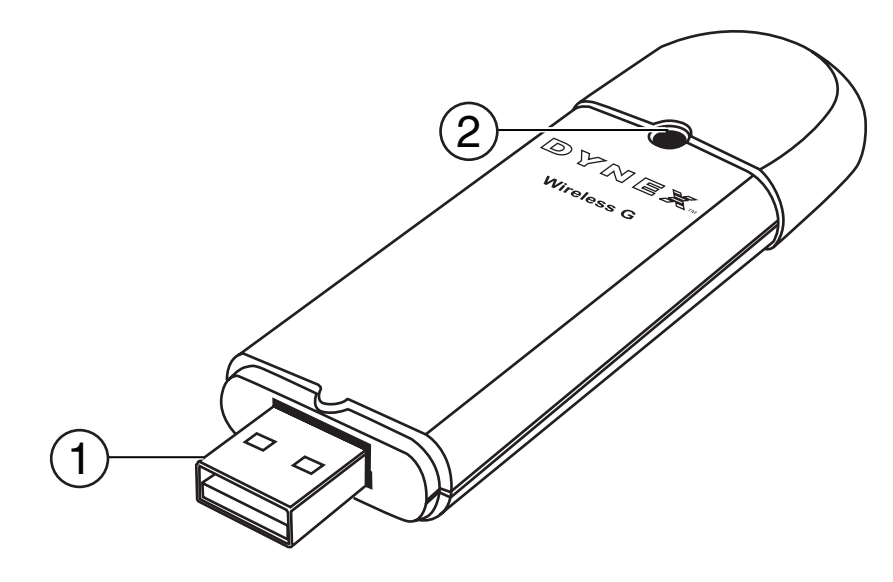

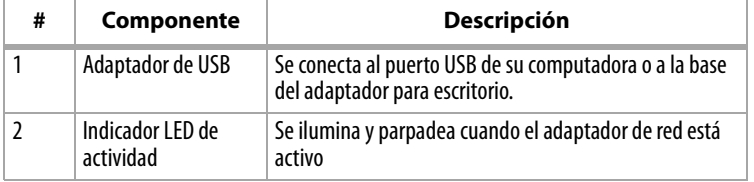

# <span id="page-60-0"></span>**Preparando su adaptador de red inalámbrica**

# **Windows Vista™**

*Nota importante*: Instale el software antes de insertar el adaptador.

#### **Para instalar el software y el adaptador en Windows Vista:**

**1** Inserte el CD del software de instalación en su unidad de CD/DVD. Se abre el cuadro de AutoPlay (Reproducción automática).

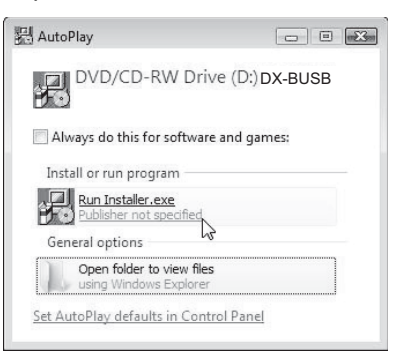

**2** Haga doble clic en **Run Installer.exe** (Ejecturar Installer.exe). Si ve una ventana llamada, "An unidentified program wants access to your computer" (Un programa no identificado quiere acceder a su computadora), haga clic en **Allow** (Permitir). Aparecerá la pantalla del *InstallShield Wizard* (Asistente de InstallShield).

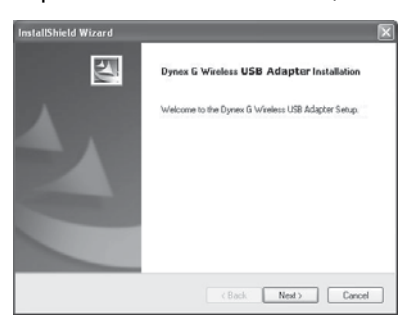

**3** Haga clic en **Next** (Siguiente) para comenzar el proceso de instalación.

Puede ser que vea una ventana titulada, "Windows can't verify the publisher of this driver software" (Windows no puede comprobar el editor de este software de controlador). Esto es normal y no indica ningún problema. Nuestro software ha sido verificado y es compatible con este sistema operativo.

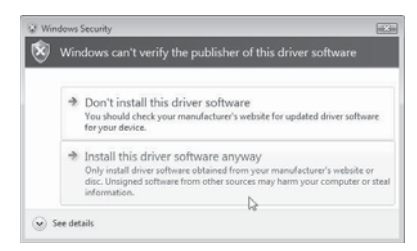

**4** Haga clic en **Install this driver software anyway** (Instalar este software del controlador de todas formas) y cuando se le pida, conecte su adaptador.

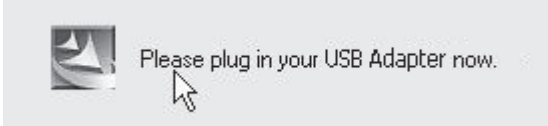

**5** Cuando la instalación se finaliza, se abrirá la pantalla InstallShield Wizard Complete (Asistente de InstallShield completado).

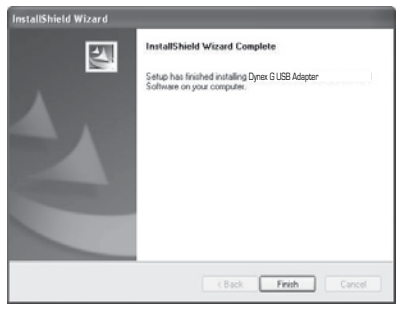

**6** Haga clic en **Finish** (Finalizar). Su instalación se ha completado.

**7** Para conectarse al Internet, abra el Network and Sharing Center (Centro de redes y de recursos compartidos) haciendo clic en **Start** (Inicio), **Control Panel** (Panel de control), **Network and Internet (Redes e Internet) - View network status and tasks (Ver el estado de la red y las tareas)**. Se abre la ventana Network and Sharing Center (Centro de redes y de recursos compartidos).

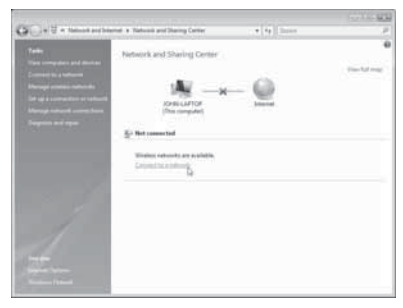

**8** Haga clic en **Connect to a network** (Conectarse a una red). Se abre la pantalla Connect to a network (Conectarse a una red).

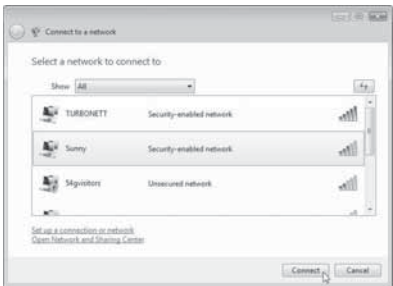

**9** Seleccione una red inalámbrica disponible y haga clic en **Connect** (Conectarse). Su adaptador intentará conectarse a la red seleccionada.

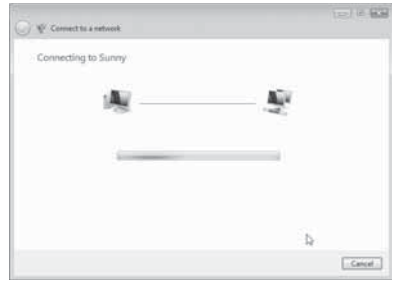

**10** Dependiendo de la configuración de seguridad de su red inalámbrica, se le puede pedir que ingrese una clave de seguridad de red o una contraseña.

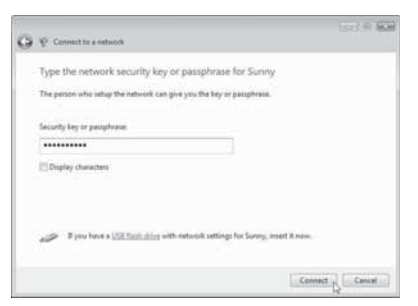

**11** Ingrese la clave de seguridad de red o contraseña, y haga clic en **Connect** (Conectar). Aparece la pantalla de conexión exitosa.

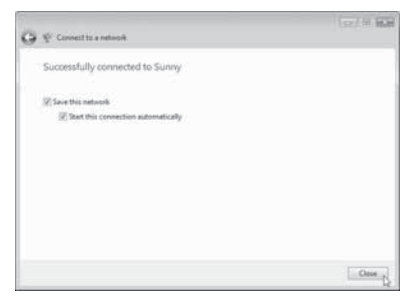

Los puede conectarse a la red, puede grabar esta red y conectarse automáticamente después cuando su tarjeta esté en el rango de alcance.

El Network and Sharing Center (Centro de redes y de recursos compartidos) ahora deberá mostrar la conexión de red que acaba de crear. Los enlaces a la izquierda de la ventana le permiten configurar sus conexiones de red.

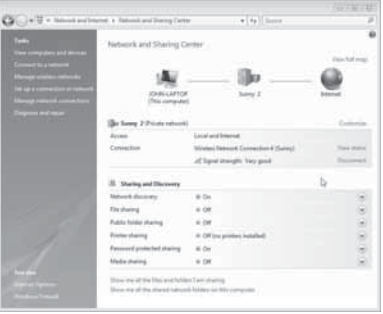

# **Todas las otras versiones de Windows**

*Nota importante*: Instale el software antes de insertar el adaptador.

#### **Para instalar el software:**

- **1** Inserte el CD del software de instalación en la unidad de CD/DVD de su computadora. Aparecerá la pantalla de bienvenida del InstallShield Wizard Welcome (Asistente de InstallShield).
	- *Nota*: Si la pantalla de bienvenida del Asistente de InstallShield no aparece, haga doble clic en *My Computer* (Mi PC) y luego en la unidad de CD/DVD donde colocó el CD de instalación. Haga doble clic en la carpeta llamada *Files* (Archivos) y luego en *setup.exe*.

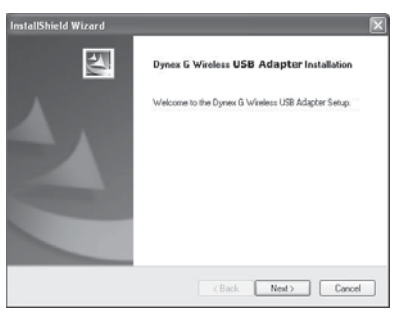

**2** Haga clic en **Next** (Siguiente). Se abre la pantalla Choose Destination Location (Elegir la ubicación de destino).

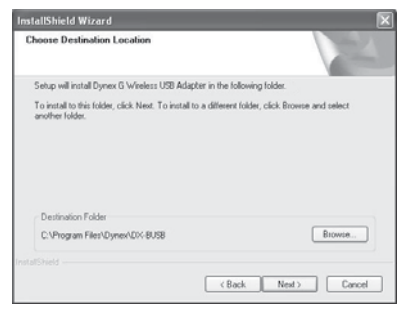

**3** Haga clic en **Next** (Siguiente). Aparecerá la pantalla Please plug in your USB Adapter now (Favor conecte su adaptador USB ahora).

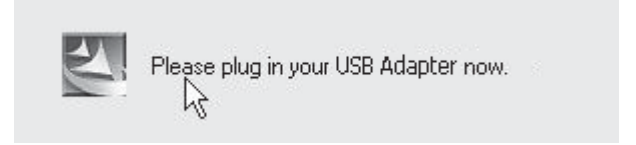

- *Nota*: Si en cualquier momento durante la instalación aparece una advertencia de que el software no ha pasado la verificación de logotipo de Windows® haga clic en *Continue anyway* (Continuar) para continuar. Este software está diseñado para ejecutarse en **Windows**
- **4** Inserte firmemente el adaptador de USB en un puerto de USB disponible. Se abre la pantalla Welcome to the Found New Hardware Wizard (Bienvenido al asistente para hardware nuevo encontrado).

*Nota*: Si su sistema no le pidió que insertara su tarjeta, hágalo ahora.

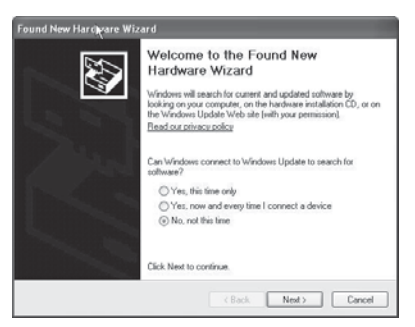

**5** Haga clic en **No, not this time** (No por el momento) y luego en **Next** (Siguiente). Aparecerá la ventana de instalación del Found New Hardware Wizard Install (Asistente para hardware nuevo encontrado).

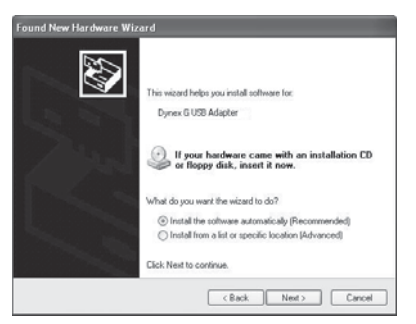

**6** Haga clic en **Install the software automatically (Recommended)** (Instalar el software automáticamente [Recomendado]), luego haga clic en **Next** (Siguiente). Aparecerá la ventana de Completing the Found New Hardware Wizard (Finalización del Asistente para hardware nuevo encontrado).

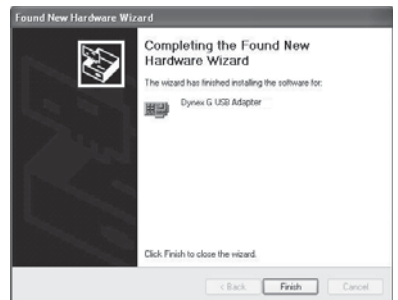

**7** Haga clic en **Finish** (Finalizar). Aparecerá la pantalla Setup has finished installing (La configuración ha terminado de instalar).

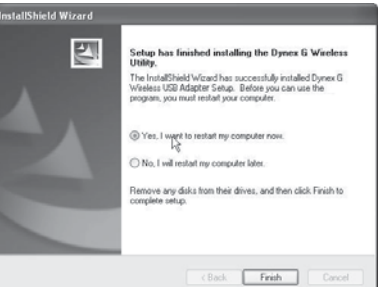

**8** Haga clic en **Yes, I want to restart my computer now** (Sí, deseo reiniciar el equipo ahora) y luego en **Finish** (Finalizar). Su computadora reiniciará y aparecerá la "Dynex Wireless Networking Utility" (Aplicación para redes inalámbricas de Dynex).

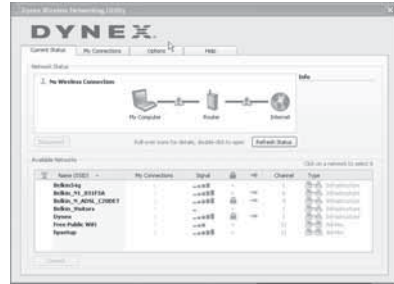

*Nota*: Para poder ver sus redes disponibles, deberá estar cerca de un enrutador inalámbrico.

**9** Seleccione una red de la lista **Available Networks** (Redes disponibles) para conectarse y haga clic en **Connect** (Conectar).

*Nota*: Si la aplicación "Dynex Wireless Networking Utility" no aparece automáticamente, haga doble clic en el icono de la aplicación inalámbrica en la bandeja del sistema junto al reloj.

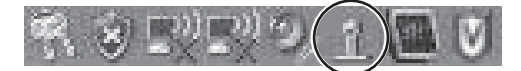

Usuarios de Windows Vista™: Conéctese a la red inalámbrica por medio del **Network and Sharing Center** (Centro de redes y de recursos compartidos), accesible a través del **Control Panel** (Panel de control) de su computadora.

# **Conectándose a su red**

#### **Para usar la aplicación de redes inalámbricas:**

**1** Después de reiniciar su computadora, haga doble clic en el icono de la aplicación de redes inalámbrica (WNU) ubicado en la pantalla del escritorio.

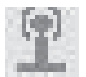

**2** Aparecerá la pantalla de la WNU. Seleccione una red de la lista **Available Networks** (Redes disponibles) para conectarse y haga clic en **Connect** (Conectar).

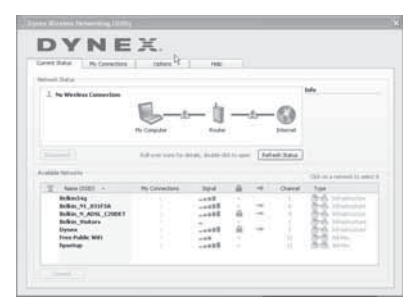

*Nota*: Para poder ver sus redes disponibles, deberá estar cerca de un enrutador inalámbrico (o punto de acceso).

**3** El icono de la WNU también se puede encontrar en la bandeja del sistema.

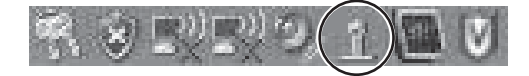

*Nota*: Hacer doble clic en el icono de la WNU en la bandeja del sistema mostrará la pantalla de la aplicación.

# **Accediendo a la aplicación de redes inalámbricas**

#### **Para acceder a la WNU desde la bandeja del sistema de Windows:**

• Haga clic con el botón secundario en el icono WNU en la bandeja del sistema de Windows en la esquina inferior derecha del escritorio.

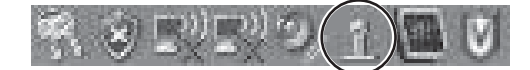

Si el icono no está presente, haga clic en **Start** (Inicio), **Programs** (Programas), **Dynex, Wireless Networking Utility** (Aplicación de redes inalámbricas).

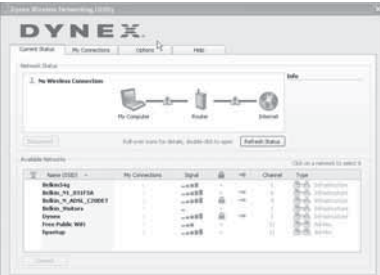

La pantalla predefinida de la WNU es la ficha **Current Status** (Estado actual), la que muestra el estado de la red actual y las redes disponibles.

#### **Estado de red**

Esta área muestra el estado de conectividad de la red actual, entre la computadora y el enrutador y entre el enrutador y el Internet. En el caso de un problema, use el área de Network Status (Estado de red) para determinar el origen del problema (por ejemplo: computadora, enrutador o Internet/módem).

#### **Available Networks (Redes disponibles)**

Esta área muestra las redes disponibles en la ubicación actual así como la SSID, intensidad de la señal, tipo de seguridad, canal y tipo de red.

## **Lost Wireless Connection (Interrupción de conexión inalámbrica)**

Si se interrumpe la conexión inalámbrica actual, aparecerá una ventana y la WNU intentará reconectarse.

#### **Connection Failure (Falla de conexión)**

Otras opciones aparecerán aquí durante los intentos de reconexión. Para dejar de intentar de conectarse, haga clic en **Stop** (Detener).Para intentar reconectarse, haga clic en **Retry** (Reintentar).

## **Network Status and Solution Tips (Estado de red y consejos para soluciones)**

Para entender mejor el estado actual de la red, haga clic en **Open Wireless Utility** (Abrir la aplicación inalámbrica). La pantalla predeterminada es la ficha **Current Status** (Estado actual) y la sección **Network Status** (Estado de red) determina que conexiones son buenas y cuales tienen fallas.

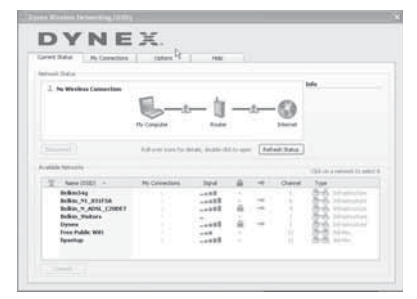

## **Configurando perfiles de redes inalámbricas**

La ficha **My Connections** (Mis conexiones) en la WNU le permite agregar, evitar y borrar perfiles de conexión. También muestra la intensidad de la señal, la seguridad y el tipo de red.

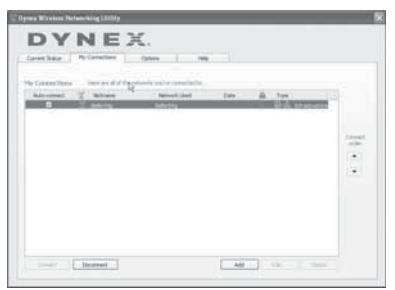

# **Asegurando su red Wi-Fi®**

Si se ha configurado la seguridad en su enrutador (WEP o WPA) verá este cuadro cuando intente conectarse. Cuando aparezca este cuadro, ingrese la clave de codificación que configuró en su enrutador y haga clic en **Connect** (Conectar).

En las siguientes páginas encontrará opciones avanzadas para configurar la seguridad por medio del adaptador en vez del enrutador.

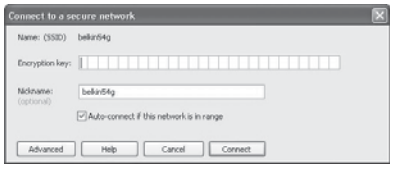

*Nota*: Cuando seleccione una red que usa codificación, lo primero de encontrar a la pantalla de seguridad simple. Haga clic en el botón *Advanced* (Avanzado) para ver otras opciones de seguridad (a continuación).

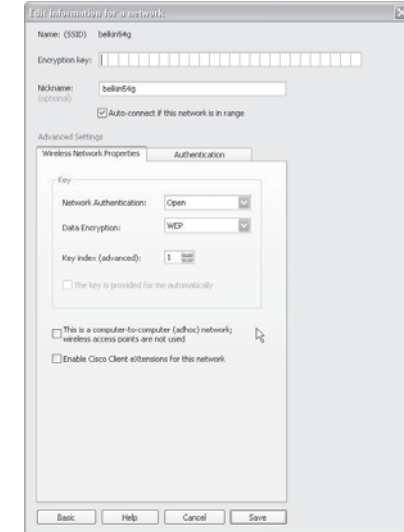

**Wireless Equivalent Privacy (WEP)** (Privacidad Equivalente por Cable) es un protocolo de seguridad inalámbrica menos seguro, pero más ampliamente adoptado. Dependiendo del nivel de seguridad (64 ó 128 bits), se le pedirá al usuario que ingrese una clave hexadecimal de 10 a 26 characteres hexadecimales. Una clave hexadecimal es una combinación de letras de a–f, y números de 0–9.

**Wi-Fi Protected Access (WPA)** (Acceso Protegido de Wi-Fi) es el nuevo estándar de seguridad inalámbrica. Sin embargo, no todas las tarjetas inalámbricas y adaptadores soportan esta tecnología. Favor revisar la guía del usuario del adaptador inalámbrico para revisar si soporta WPA. En lugar de una clave hexadecimal, WPA utiliza solo contraseñas, que son mucho más fáciles de recordar.

La siguiente sección, diseñada para el usuario de casa, oficina pequeña y oficina de casa, presenta unas cuantas formas de maximizar la seguridad de su red inalámbrica.

#### **Actualmente, existen cuatro métodos de codificación disponibles:**

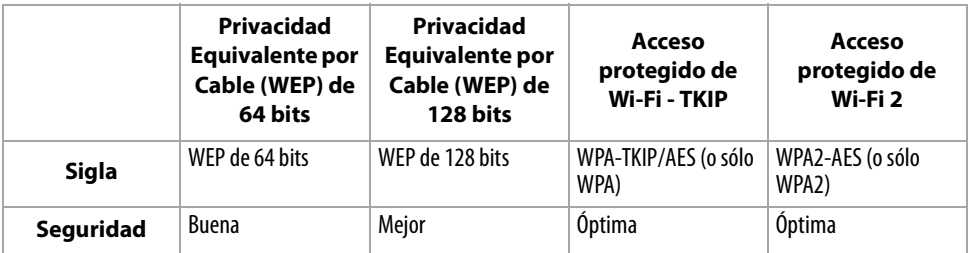

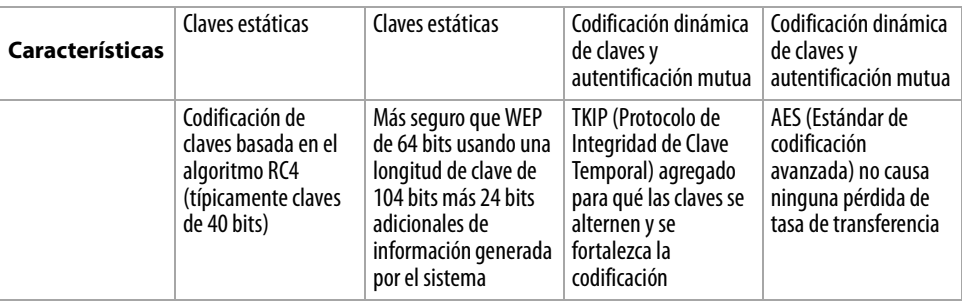

#### **WEP**

WEP es un protocolo común que agrega seguridad a todos los productos inalámbricos compatibles con Wi-Fi. WEP le provee a las redes inalámbricas el nivel equivalente de protección de privacidad que dan las redes cableadas.

**Claves de codificación WEP** — Después de seleccionar ya sea el modo de codificación WEP de 64 bits o 128 bits, es sumamente importante que genere una clave de codificación. Si la clave de codificación no es consistente a través de toda la red inalámbrica, sus dispositivos de red inalámbrica no podrán comunicarse el uno con el otro. Puede ingresar su clave tecleando la clave hexadecimal manualmente, o puede teclear una contraseña en el campo "Passphrase" (Contraseña) y hacer clic en "Generate" (Generar) para crear una clave. Una clave hexadecimal es una combinación de números y letras de A–F y 0–9. En el caso de WEP de 64 bits necesitará ingresar 10 caracteres hexadecimales. En el caso de WEP de 128 bits necesitará ingresar 26 caracteres hexadecimales.

#### Por ejemplo:

#### **AF OF 4B C3 D4** = Clave WFP de 64 bits

## **C3 03 OF AF OF 4B B2 C3 D4 4B C3 D4 E7**  $=$  Clave WFP de 128 bits

La contraseña WEP NO es la misma que la clave WEP. Su adaptador de red utiliza esta contraseña para generar sus llaves WEP pero diferentes fabricantes de hardware pueden tener distintos métodos para generar las claves. Si tiene equipos de diferentes vendedores en su red, lo más fácil sería usar la clave WEP hexadecimal generada en su enrutador inalámbrico (o punto de acceso) e ingresarla manualmente en la tabla de clave de WEP hexadecimal en la pantalla de configuración de su adaptador de red.

#### **WPA**

WPA es un nuevo estándar de Wi-Fi que mejora las funciones de seguridad de WEP. Para usar seguridad WPA, los controladores y el software de su equipo inalámbrico deben ser actualizados para soportarla. Estas actualizaciones se encontrarán en el sitio Web del vendedor de su equipo inalámbrico. Existen tres tipos de seguridad WPA: WPA-PSK (sin servidor), WPA (con servidor RADIUS) y WPA2.

WPA-PSK (sin servidor) utiliza lo que es conocido como una clave previamente compartida como la clave de la red. Una clave de red es una contraseña que es entre 6 y 8 caracteres de largo. Puede ser una combinación de letras, números o caracteres. Cada cliente utiliza la misma clave de red para acceder la red. Típicamente, este es el modo que se usará en un ambiente de casa.
### Preparando su adaptador de red inalámbrica **73**

WPA (con servidor RADIUS) es un sistema donde un servidor RADIUS distribuye las claves de red a los clientes automáticamente. Esto se encuentra típicamente en un ambiente de negocios.

WPA2 requiere de el Advanced Encryption Standard [Estándar de Codificación Avanzado] (AES) para codificar la información, lo que ofrece mucho más seguridad que WPA. WPA utiliza Temporal Key Integrity Protocol [Protocolo de integridad de clave temporal] (TKIP) y AES para la codificación.

La mayoría de productos Wi-Fi se envían de fábrica con la seguridad desactivada. Así que una vez que su red está funcionando, necesitará activar WEP o WPA y asegurarse de que todos sus dispositivos inalámbricos comparten la misma clave de red.

*IMPORTANTE*: Ahora tiene que configurar todas las tarjetas/adaptadores de red inalámbrica para que sus configuraciones coincidan.

## **Configurando la seguridad de su adaptador inalámbrico G para USB**

Ya debería tener su enrutador inalámbrico configurado para usar WPA o WEP. Para realizar una conexión inalámbrica necesitará configurar su adaptador de red inalámbrico G para USB con la misma configuración de seguridad.

### **Cambiando la configuración de seguridad inalámbrica**

El adaptador de red inalámbrica G para USB soporta lo último en seguridad WPA así como el estándar de seguridad heredado WEP. De fábrica, la seguridad inalámbrica viene deshabilitada.

Su adaptador inalámbrico Dynex está equipado con el más reciente estándar de seguridad llamado Wi-Fi Protected Access 2 [Acceso Protegido de Wi-Fi 2] (WPA2™) y el estándar de seguridad heredado llamado Wired Equivalent Privacy [Privacidad Equivalente por Cable] (WEP). También soporta la especificación Wi-Fi Protected Setup [Configuración Protegida de Wi-Fi] (WPS) que simplifica la configuración de una red inalámbrica. WPS utiliza metodologías familiares, tal como teclear un número de identificación personal (PIN) o presionar un botón, para permitirle configurar automáticamente los nombres de red, la codificación resistente de WPA/WPA2 y la autenticación.

Usando Wi-Fi Protected Setup (WPS):

- Clave de codificación si no se usa WPS
- Método de número de identificación personal (PIN): Su adaptador inalámbrico genera un PIN que se ingresará en su enrutador.
- Metodo de Push Button Configuration [Configuración de Botón Pulsador] (PBC): Su adaptador inalámbrico también se puede conectar usando el software del botón pulsador.
- Método de configuración manual: Esta sección lista la configuración de seguridad predefinida que se configurará si no se usa WPS.

WPS usa WPA2 para su codificación. No provee seguridad adicional, pero estandariza el método para asegurar su red inalámbrica. En su aplicación cliente, las redes con WPS habilitado se indican con un icono de llave. Puede usar ya sea el método PBC o el de PIN para permitir que un dispositivo tenga acceso a su red inalámbrica.

#### **Para usar el método de PBC:**

- **1** Mantenga presionado el botón de WPS (ubicado en la parte posterior de su enrutador) por tres segundos. Inicie el procedimiento de WPS en la aplicación cliente dentro de dos minutos.
- **2** Abra la WNU y seleccione el nombre de la red y haga clic en **Connect** (Conectar). Su cliente intercambia automáticamente la información de seguridad y se agrega a su red inalámbrica. También puede iniciar el método de PBS desde el lado del cliente.

### **Para usar el método de PIN:**

- **1** Abra la WNU y seleccione la red con WPS habilitado y haga clic en **Connect** (Conectar).
- **2** Elija la opción del método de PIN y complete el procedimiento de WPS en su enrutador. Su cliente se registrará automáticamente en su red inalámbrica dentro de dos minutos.

Para habilitar la seguridad, primero deberá determinar que estándar se usa en el enrutador. (Refiérase a la guía del enrutador inalámbrico para obtener indicaciones sobre como acceder a la configuración de seguridad.)

### **Para tener acceso a la configuración de seguridad en su tarjeta:**

- **1** Abra la WNU.
- **2** Haga clic en la ficha **My Connections** (Mis conexiones) y haga clic en la conexión que desea cambiar.

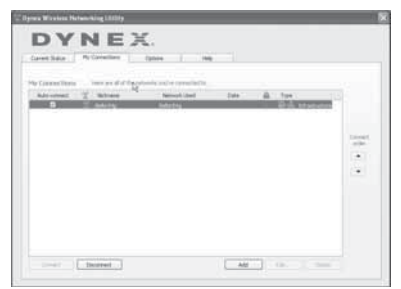

**3** Haga clic en **Edit** (Editar) y luego en **Advanced** (Avanzado) para cambiar la configuración).

Para acceder a la configuración de seguridad de su adaptador de red, haga clic en **My Connections** (Mis conexiones) y apunte a la conexión de la cual quiere cambiar la configuración de seguridad. Haga clic en **Edit** (Editar) para cambiar la configuración.

### **Configurando la codificación WEP**

### **Para configurar la codificación WEP de 64 bits:**

- **1** Seleccione **OPEN** (Abrir) en el menú de Network Authentication (Autenticación de red) en la ficha **Wireless Network Properties** (Propiedades de la red inalámbrica) en la página Edit information for a network (Editar información para una red).
- **2** Seleccione **WEP** en el menú Data Encryption (Codificación de datos).
- **3** Después de seleccionar su modo de codificación WEP, ingrese su clave tecleando la clave hexadecimal manualmente o ingresando una contraseña en el campo **Passphrase** (Contraseña) y haga clic en **Generate** (Generar) para crear una clave.

Una clave hexadecimal es una combinación de números y letras de A–F y 0–9. En el caso de WEP de 64 bits necesitará ingresar 10 caracteres hexadecimales. Por ejemplo:

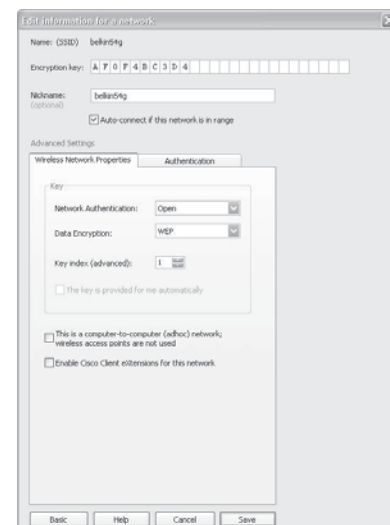

 $AF OF 4B C3 D4 =$  Clave WFP de 64 bits

**4** Haga clic en **Save** (Guardar) para finalizar. Ya está configurada la codificación en el enrutador inalámbrico. Cada una de sus computadoras en su red inalámbrica ahora tendrá que ser configurados con la misma configuración de seguridad.

*Cuidado*: Si está usando un cliente inalámbrico para activar la configuración de seguridad en su enrutador inalámbrico, perderá temporalmente su conexión inalámbrica hasta que active la seguridad en su cliente inalámbrico. Favor escriba la clave antes de aplicar los cambios en el enrutador inalámbrico. Si no recuerda la clave hexadecimal, no se permitirá que su cliente se conecte el enrutador inalámbrico.

#### **Configurando la codificación WEP de 128 bits:**

- **1** Seleccione **OPEN** (Abrir) en el menú de Network Authentication (Autenticación de red) en la ficha **Wireless Network Properties** (Propiedades de la red inalámbrica) en la página Edit information for a network (Editar información para una red).
- **2** Seleccione **WEP** en el menú Data Encryption (Codificación de datos).
- **3** Después de seleccionar su modo de codificación WEP, ingrese su clave tecleando la clave hexadecimal manualmente o ingresando una contraseña en el campo **Passphrase** (Contraseña) y haga clic en **Generate** (Generar) para crear una clave. Una clave hexadecimal es una combinación de números y letras de A–F y 0–9. En el caso de WEP de 128 bits necesitará ingresar 26 caracteres hexadecimales.

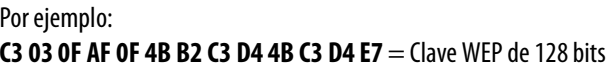

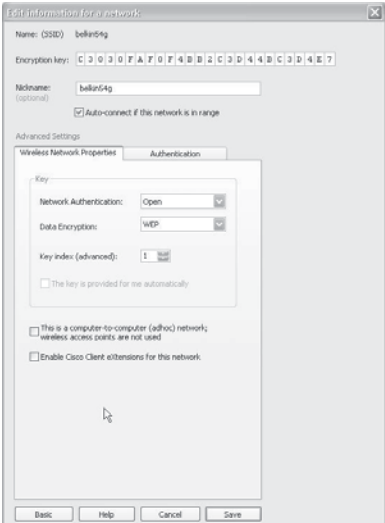

- **4** Haga clic en **Save** (Guardar) para finalizar. Ya está configurada la codificación en el enrutador inalámbrico (o punto de acceso). Cada una de sus computadoras en su red inalámbrica ahora tendrá que ser configurados con la misma configuración de seguridad.
	- *Cuidado*: Si está usando un cliente inalámbrico para activar la configuración de seguridad en su enrutador inalámbrico, perderá temporalmente su conexión inalámbrica hasta que active la seguridad en su cliente inalámbrico. Favor escriba la clave antes de aplicar los cambios en el enrutador inalámbrico. Si no recuerda la clave hexadecimal, no se permitirá que su cliente se conecte el enrutador inalámbrico.

#### **Para configurar WPA-PSK (sin servidor):**

*Nota*: Elija esta configuración si su red no utiliza un servidor RADIUS. WPA-PSK o WPA2-PSK (sin servidor) se utiliza típicamente en redes domésticas y de oficina pequeña.

- **1** Seleccione **WPA-PSK** o **WPA2-PSK (no server)** en el menú de Network Authentication (Autenticación de red) en la ficha **Wireless Network Properties** (Propiedades de la red inalámbrica) en la página Edit information for a network (Editar información para una red).
- **2** Seleccione **TKIP** o **AES** de la lista.

**3** Ingrese su clave de red. Ésta puede ser de 8 a 63 caracteres y pueden ser letras numerosos símbolos. Esta misma clave debe ser usada en todos los clientes (tarjetas de red) que quiere incluir en su red.

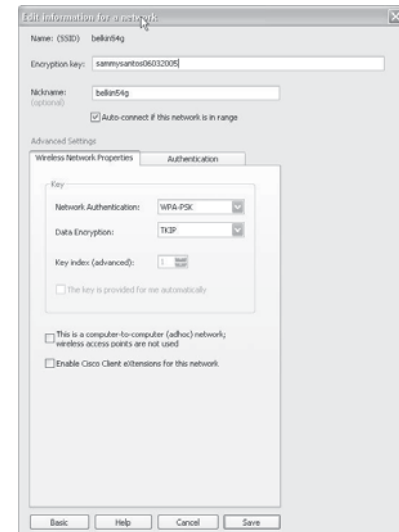

**4** Haga clic en **Save** (Guardar) para finalizar. Ahora tiene que configurar todos los clientes (tarjetas de red) para que sus configuraciones coincidan.

### **Opciones de la aplicación de redes inalámbricas**

La ficha **Options** (Opciones) en la aplicación de redes inalámbricas (WNU) le permite personalizar su configuración de WNU.

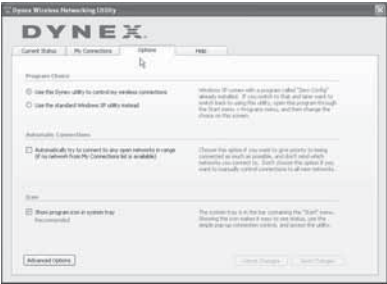

#### **Ayuda de WNU**

La ficha **Help** (Ayuda) de la WNU le permite tener acceso a soporte en línea y por teléfono, así como a herramientas de diagnóstico avanzadas.

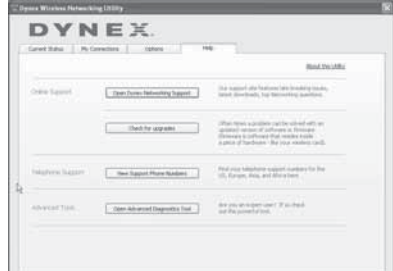

### **Herramientas de diagnóstico avanzadas**

La sección **Advanced Diagnostic Tools** (Herramientas de diagnóstico avanzadas) es el panel de control central para toda las configuraciones de los componentes de hardware y software de la red inalámbrica. Provee una selección de pruebas y servicios de conectividad para asegurar un rendimiento de red óptimo.

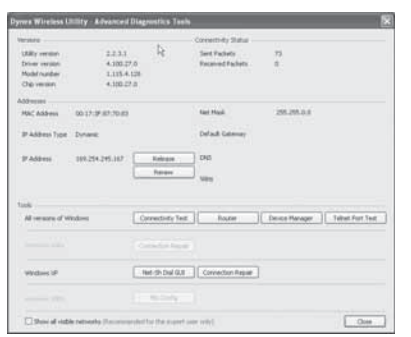

# **Localización y corrección de fallas**

### <span id="page-77-0"></span>**Ubicando su hardware para red inalámbrica para un rendimiento óptimo**

Su conexión inalámbrica será más fuerte cuanto más cerca se encuentre su computadora de su enrutador inalámbrico (o punto de acceso). El rango típico de operación en interiores para dispositivos inalámbricas es entre 100 y 200 pies. De la misma forma, su conexión inalámbrica y el rendimiento se degradarán de cierta forma según la distancia entre el enrutador inalámbrico (o punto de acceso) y los dispositivos conectados disminuya. Puede ser que esto sea o no sea perceptible para usted. Según se alejé de su enrutador inalámbrico (o punto de acceso), la velocidad de conexión se reducirá.

Factores que pueden debilitar las señales simplemente al interponerse en el camino de las ondas de radio de su red son equipos electrodomésticos metálicos, obstrucciones y paredes. Si tiene dudas sobre el rendimiento de su red que pueden estar relacionadas a los factores de alcance hubo obstrucción, intente mover la computadora una posición entre 5 y 10 pies del enrutador inalámbrico (o punto de acceso) para darse cuenta si la distancia es el problema. Si la dificultad persiste, refiérase la guía del usuario de su enrutador inalámbrico.

*Nota*: Mientras que unos elementos que se listan a continuación pueden afectar el rendimiento de la red, éstos no evitarán que su red inalámbrica funcione. Si tiene dudas de que su red no esté operando a su efectividad máxima, está lista de verificación podría ayudar.

## **No se puede conectar al Internet de forma inalámbrica**

#### **Si no se puede conectar al Internet desde una computadora inalámbrica, verifique los siguientes elementos:**

- Revise las luces en su enrutador inalámbrico. Si utiliza un enrutador inalámbrico Dynex las luces deberán ser como se muestra a continuación:
	- La luz de encendido debe estar iluminada.
	- La luz de conexión deberá estar iluminada y no parpadeando.
	- La luz de WAN deberá estar iluminada o parpadeando.
- Habrá sucesor fue de aplicación de redes inalámbricas (WNU) haciendo clic en el icono en la bandeja del sistema en la esquina inferior derecha de la pantalla. El icono de bandeja se deberá ver como este (el icono puede ser rojo verde):

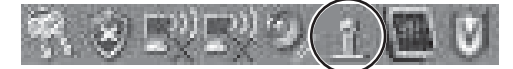

• La ventana que se abre deberá tener una lista de las **Redes Disponibles** . Las redes disponibles son redes inalámbricas a las que se puede conectar.

Si utiliza un enrutador Dynex 802.11g (54g), **Dynex 54g** será el nombre predefinido. Si está usando un enrutador Dynex 802.11b, el nombre predefinido debería ser WLAN. Si NO utiliza un enrutador Dynex, favor consulté con la guía del usuario del fabricante de su enrutador para encontrar el nombre predefinido.

El nombre de su red inalámbrica aparecerá en la lista de **Redes Inalámbricas**.

**Si se lista el nombre de red correcto en la lista de redes disponibles, siga estos pasos para conectarse de forma inalámbrica:**

- **1** Haga clic en el nombre de red correcto en la lista de **Redes Inalámbricas**.
- **2** Si la red tiene seguridad (codificación) habilitada, ingrese la clave de red. Para obtener más información relacionada con seguridad, refiérase a "[Asegurando su red Wi-Fi®](#page-69-0)" en la página [70.](#page-69-0)
- **3** Dentro de unos cuantos segundos el icono de bandeja en la esquina inferior derecha de su pantalla se volverá color verde, indicando una conexión exitosa a la red.

### **Si en nombre de su red inalámbrica NO aparece en la lista de redes disponibles.**

#### **Si un hombre de red correcto no aparece en la sección de redes disponibles en la WNU, intente los siguientes pasos de solución de fallas:**

- **1** Mueva temporalmente la computadora, si es posible de 5 a 10 pies de distancia del enrutador inalámbrico. Cierre la WNU y vuelva a abrirla. Si un hombre de red correcto ahora aparece en la lista de **Redes Disponibles**, puede ser que tenga un problema de alcance o interferencia. Refiérase las sugerencias que se listan en "[Ubicando su](#page-77-0)  [hardware para red inalámbrica para un rendimiento óptimo](#page-77-0)" en la página [78.](#page-77-0)
- **2** Usando una computadora que está conectada al enrutador inalámbrico a través de un cable de red (en lugar de conexión inalámbrica), asegúrese de que la opción **Broadcast SSID** (Transmitir SSID) está habilitada. Este ajuste se encuentra en la página de configuración **Channel and SSID** (Canal y SSID) del enrutador inalámbrico. Para obtener instrucciones detalladas sobre cómo acceder a esta página y cambiar la configuración, refiérase a la guía del usuario de su enrutador inalámbrico.

# **El CD de instalación no inicia la WNU**

Si el CD de instalación no inicia la WNU automáticamente, puede ser que la computadora esté ejecutando otras aplicaciones que interfieran con la unidad de CD.

### **Para iniciar la instalación anualmente:**

- **1** Si la pantalla de la WNU no aparece dentro de 15-20 segundos, habrá su unidad de CD haciendo doble clic en el icono de **My Computer** (Mi PC).
- **2** Haga doble clic en la unidad de CD en que el CD de instalación se ha colocado para iniciar la instalación.
- **3** Haga doble clic en la carpeta llamada **Files** (Archivos) y luego en **Setup.exe**.

## **El indicador LED de encendido no se ilumina. El adaptador de red no está funcionando.**

Si los indicadores LED no están iluminados, el problema puede ser que el adaptador no está conectado o que no está instalado correctamente.

Asegúrese de que el adaptador de red está insertado firmemente en el puerto de USB de su computadora. Verifique que todos los controladores para el adaptador de red han sido instalados. Haga clic con el botón secundario en el icono **My Computer** (Mi PC) en su escritorio. Elija **Properties** (Propiedades) y navegue hacia **Device Manager** (Administrador de dispositivos) y vea si su adaptador de red se lista sin ningún error. Si se indica un error, póngase en contacto con el departamento de Soporte Técnico.

## **El indicador LED de enlace parpadea lentamente. No se puede conectar a una red inalámbrica o al Internet**

Si su adaptador de red parece funcionar correctamente, pero no se puede conectar a una red o tiene un icono inalámbrico rojo en la parte inferior de su pantalla, el problema puede ser que hay un desacuerdo entre las configuraciones del nombre de red (SSID) en las propiedades de su red inalámbrica.

Verifique las configuraciones de SSID para ver si coinciden. La SSID es sensible a mayúsculas y la ortografía en cada computadora debe ser exactamente la misma para que el adaptador de red se pueda conectar al enrutador inalámbrico (o punto de acceso).

*Nota*: Para verificar las configuraciones de SSID o para buscar una red disponible, haga doble clic en el icono *Indicador de señal* para mostrar la pantalla de redes inalámbricas. Haga clic en *Add* (Agregar) si no ve la red a la que intenta conectarse y teclee la SSID.

Para obtener más información sobre cómo configurar una SSID, favor refiérase a la guía del usuario del fabricante del enrutador.

## **El indicador LED de enlace se ilumina sólido, pero no se puede conectar al Internet**

Si tiene señal pero no puede conectarse al Internet u obtener una dirección IP, el problema puede ser que hay un desacuerdo entre la configuración de claves de codificación en su computadora y el enrutador inalámbrico.

Verifique las configuraciones de clave WEP para ver si coinciden. La clave es sensible a mayúsculas y la ortografía en cada computadora y enrutador inalámbrico debe ser exactamente la misma para que el adaptador de red se pueda conectar al enrutador (o punto de acceso). Para obtener más información sobre la codificación, favor refiérase a "[Asegurando su red Wi-Fi®"](#page-69-0) en la página [70](#page-69-0).

## **La transferencia de datos a veces es lenta o intensidad de la señal es deficiente**

La tecnología inalámbrica está basada en señales de radio, lo que significa que la conectividad y el rendimiento de la tasa de transferencia entre dispositivos se reducen cuando aumenta la distancia entre los dispositivos. Otros factores que causan una degradación en la señal son las obstrucciones tal como paredes y aparatos electrodomésticos metálicos. Como resultado, el rango de alcance típico de interiores de sus dispositivos inalámbricos se encontrará entre 100 y 200 pies. Note también que la velocidad de conexión puede reducirse según se aleje del enrutador inalámbrico (o punto de acceso).

Para poder determinar si los problemas inalámbricos están relacionados al alcance, le sugerimos mover temporalmente la computadora, si es posible entre 5 y 10 pies del enrutador inalámbrico. Refiérase a ["Ubicando su hardware para red inalámbrica para un](#page-77-0)  [rendimiento óptimo](#page-77-0)" en la página [78.](#page-77-0)

**Cambiando el canal inalámbrico** - Dependiendo del tráfico inalámbrico local y de la interferencia, cambiar el canal inalámbrico de su red pueden mejorar el rendimiento y la fiabilidad. El canal predefinido del enrutador establecido en fábrica es el canal 11. Puede elegir entre varios otros canales dependiendo de su región; refiérase al manual del usuario de su enrutador (o punto de acceso) para obtener instrucciones sobre cómo elegir otros canales.

**Limitando la tasa de transmisión inalámbrica** - Limitar la tasa de transmisión inalámbrica puede ayudar a mejorar el rango máximo de alcance inalámbrico y la estabilidad de la conexión. La mayoría de tarjetas inalámbricas tienen la habilidad de limitar la tasa de transmisión. Para cambiar esta propiedad, haga clic en **Start** (Inicio), **Control Panel** (Panel de control), **Network Connections** (Conexiones de red) y haga doble clic en la conexión de

su tarjeta. En el cuadro de diálogo Properties (Propiedades), seleccione el botón **Configure** (Configurar) en la ficha **General** (los usuarios de Windows 98 tienen que seleccionar la tarjeta inalámbrica en el cuadro de la lista y hacer clic en **Properties** [Propiedades]), y escoja la ficha **Advanced** (Avanzado) y seleccione la propiedad de la tasa (rate). Las tarjetas inalámbricas cliente normalmente se configuran para ajustar automáticamente la tasa de transmisión inalámbrica por usted, pero hacer esto puede causar desconexiones periódicas cuando la señal inalámbrica es demasiado débil. Como regla general, las tasas de transmisión más lentas son más estables. Experimente con diferentes tasas de conexión diferentes hasta que encuentre la mejor para su ambiente; note que todas las tasas de transmisión disponibles serán aceptables para navegar el Internet. Para obtener más asistencia, refiérase a la literatura de su tarjeta inalámbrica.

## **¿Por qué hay dos aplicaciones inalámbricas en mi bandeja del sistema? ¿Cuál debo usar?**

Hay varias funciones y ventajas al usar la WNU en lugar de la aplicación Wireless Zero Configuration de Windows XP. Le ofrecemos entre otros, una inspección de sitio, información detallada de enlace y diagnósticos de adaptador.

Es esencial que sepa cuál aplicación está administrando su adaptador. Le recomendamos usar la WNU.

### **Para usar la WNU:**

- **1** Haga clic con el botón secundario en el icono de estado de la red en la bandeja del sistema y seleccione **View Available Wireless Networks** (Ver redes inalámbricas disponibles).
- **2** Haga clic en **Advanced** (Avanzado) en la esquina inferior izquierda de la ventana Available Wireless Networks (Redes inalámbricas disponibles).
- **3** En la ficha **Advanced** (Avanzado), desmarque la opción **Use Windows to configure my wireless network** (Utilizar Windows para configurar mi red inalámbrica). Después de desmarcar el cuadro, haga clic en **OK** (Aceptar) para cerrar la ventana. Ahora está usando la WNU para configurar el adaptador de red.

### **Cual es la diferencia entre 802.11b, 802.11g, 802.11a y 802.11n?**

Actualmente hay cuatro niveles de estándares de redes inalámbricas, que transmiten datos a muy diferentes velocidades máximas. Cada uno está basado en la designación para certificar estándares de redes. El estándar de redes inalámbricas más común, 802.11b, transmite información a 11 Mbps; 802.11a y 802.11g trabaja a 54 Mbps; y Pre-N trabaja a 108 Mbps. La versión de 802.11n promete velocidades que sobrepasan 802.11g, y hasta dos veces el área de alcance inalámbrico. Refiérase a la siguiente tabla para obtener más información detallada.

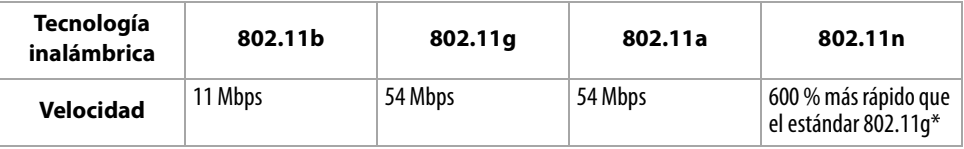

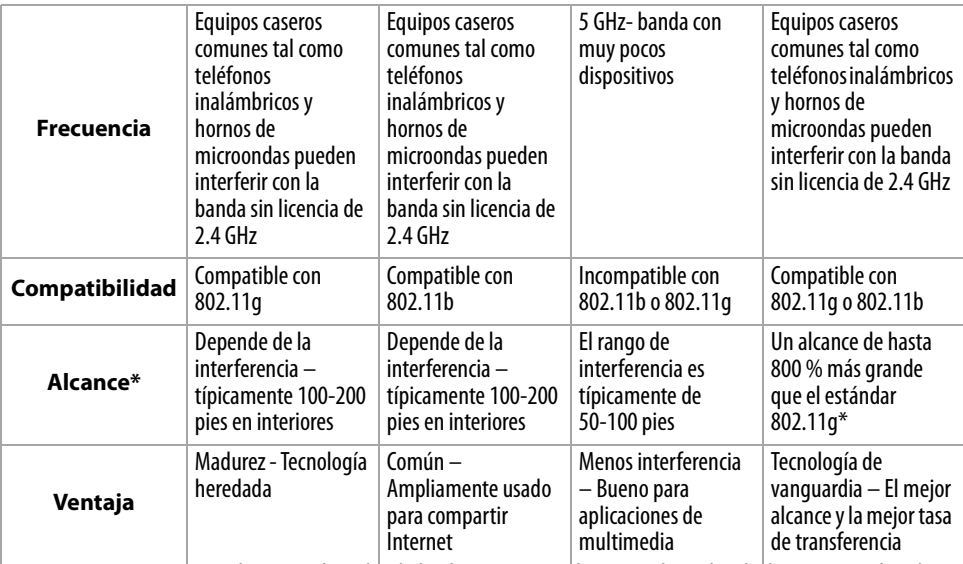

\* La distancia y las velocidades de conexión pueden variar dependiendo de su entorno de red.

# **Especificaciones**

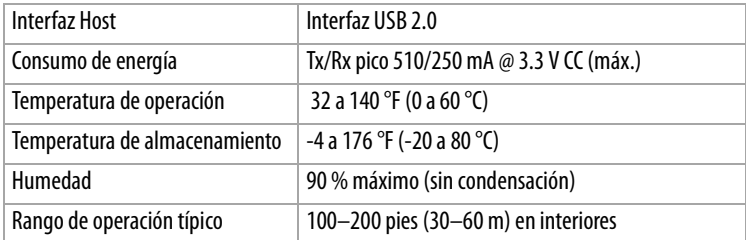

# **Avisos legales**

# **Declaración de la FCC**

### **DECLARACIÓN DE CONFORMIDAD CON EL REGLAMENTO DE FCC PARA COMPATIBILIDAD ELECTROMAGNÉTICA**

Nosotros, Dynex Corporation, de 7601 Penn Avenue South, Richfield, Minnesota, Estados Unidos, declaramos bajo nuestra sola responsabilidad que el producto, F5D7001, al cual se relaciona esta declaración, cumple con la parte 15 de del reglamento de FCC. La operación está sujeta a las dos condiciones siguientes: (1) Este dispositivo no puede causar interferencia dañina, y (2) este dispositivo debe aceptar cualquier interferencia recibida incluyendo interferencias que puedan causar una operación no deseada.

### **Cuidado: Exposición a la Energía de Radio Frecuencia.**

La potencia de salida irradiada de este dispositivo es mucho menor que los límites de exposición de radiofrecuencia de la FCC. Sin embargo, el dispositivo debe ser usado de tal forma que el potencial de contacto de personas durante la operación se encuentra minimizado. Cuando se conecta en antena externa al dispositivo, la antena deberá estar colocada de forma tal que minimice el contacto humano potencial durante la operación normal. Para poder evitar la posibilidad de exceder los límites de exposición de radiofrecuencia de la FCC, la proximidad humana a la antena deberá ser de menos de 20 cm (8 pulgadas) durante la operación normal.

### **Advertencia de la FCC**

Cualquier cambio o modificación que no esté aprobado expresamente por la parte responsable por el cumplimiento con el reglamento de FCC puede anular la autoridad del usuario para operar este equipo.

### **Certificación de seguridad de DHHS y FDA**

Este reproductor está hecho y probado para cumplir con los estándares de seguridad de los requisitos del FCC y con el rendimiento de seguridad del Departamento Estadounidense de Salud y Servicios Humanos, y también con los estándares de rendimiento de radiación del FDA 21 CFR, subcapítulo J.

### **Declaración del ICES-003 de Canadá**

Este aparato digital de Clase B cumple con el ICES-003 canadiense.

### **FCC Parte 15**

Este dispositivo satisface la parte 15 del reglamento FCC. La operación de este producto está sujeta a las dos condiciones siguientes: (1) Este dispositivo no puede causar interferencia dañina, y (2) este dispositivo debe aceptar cualquier interferencia recibida incluyendo interferencias que puedan causar una operación no deseada.

Este equipo ha sido sometido a prueba y se ha determinado que satisface los límites establecidos para ser clasificado cómo dispositivo digital de la Clase B de acuerdo con la Parte 15 del reglamento FCC. Estos límites están diseñados para proporcionar una protección razonable contra interferencias dañinas en un ambiente residencial. Este equipo genera, usa y puede emitir energía de radiofrecuencia, y si no se instala y usa de acuerdo con las instrucciones, puede causar interferencias perjudiciales a las comunicaciones de radio. Sin embargo, no se garantiza que no ocurrirá interferencia en una instalación particular. Si este equipo causa interferencias perjudiciales en la recepción de la señal de radio o televisión, lo cual puede comprobarse encendiendo y apagando el reproductor alternativamente, se recomienda al usuario corregir la interferencia mediante uno de los siguientes procedimientos:

- Cambie la orientación o la ubicación de la antena receptora.
- Aumente la distancia entre el equipo y el receptor.
- Conecte el equipo a un tomacorriente de un circuito distinto de aquel al que está conectado el receptor.
- Solicite consejo al distribuidor o a un técnico calificado para obtener ayuda.

### **Declaración de RSS 310**

Para reducir el potencial de interferencia de radio a otros usuarios, el tipo de antena y su ganancia deben ser elegidos de tal forma que la potencia radiada equivalente (EIRP) no sea más que la permitida para una comunicación exitosa.

# **Garantía limitada de un año**

Dynex Products ("Dynex") le garantiza a usted, el comprador original de este nuevo **DX-BUSB** ("Producto"), que éste se encontrará libre de defectos de material o de mano de obra en su fabricación original por un periodo de un (1) año a partir de la fecha de compra del Producto ("Período de Garantía"). Este Producto debe ser comprado en un distribuidor autorizado de productos Dynex y empacado con esta declaración de garantía. Esta garantía no cubre Productos reacondicionados. Si notifica a Dynex durante el Período de Garantía sobre un defecto cubierto por esta garantía que requiere reparación, los términos de esta garantía se aplican.

### **¿Cuánto dura la garantía?**

El Período de Garantía dura por un año (365 días) a partir de la fecha en que compró el Producto. La fecha de compra se encuentra impresa en el recibo que recibió con el producto.

#### **¿Qué es lo que cubre esta garantía?**

Durante el Período de Garantía, si un centro de reparación autorizado de Dynex concluye que la fabricación original del material o la mano de obra del Producto se encuentran defectuosos Dynex (cómo su opción exclusiva): (1) reparará el Producto con repuestos nuevos o reacondicionados; o (2) reemplazará el Producto con uno nuevo o con uno reacondicionado con repuestos equivalentes. Los Productos y repuestos reemplazados bajo esta garantía se volverán propiedad de Dynex y no se le regresarán a usted. Si se requiere la reparación de Productos y partes después de que se vence el Período de Garantía, usted deberá pagar todos los costos de mano de obra y de repuestos. Esta estará vigente con tal que usted sea el dueño de su producto Dynex durante el Periodo de Garantía. El alcance de la garantía se termina si usted vende o transfiere el producto.

### **¿Cómo se obtiene la reparación de garantía?**

Si ha comprado el Producto en una tienda de ventas, lleve su recibo original y el Producto a la tienda en donde lo compró. Asegúrese de que vuelva a colocar el Producto en su empaque original o en un empaque que provea la misma protección que el original. Si compró el Producto en un sitio Web, envíe por correo su recibo original y el Producto a la dirección postal listada en el sitio Web. Asegúrese de colocar el Producto en su empaque original o en un empaque que provea la misma protección que el original.

Para obtener servicio de garantía a domicilio para un televisor con una pantalla de 25 pulgadas o más, llame al 1-888-BESTBUY. El soporte técnico diagnosticará y corregirá el problema por teléfono o enviará un técnico certificado por Dynex a su casa.

#### **¿En dónde es válida la garantía?**

Esta garantía sólo es válida al comprador original del Producto en los Estados Unidos y en Canadá.

### **¿Qué es lo que no cubre la garantía?**

Esta garantía no cubre:

- Capacitación del cliente
- Instalación
- Ajuste de configuración
- Daños cosméticos
- Daños debido a actos de la naturaleza, tal cómo rayos
- Accidentes
- Mal uso
- Abuso
- Negligencia
- Uso comercial
- Modificación de alguna parte del Producto
- Un panel de pantalla de plasma dañado por la persistencia de imágenes estáticas (sin movimiento), mostradas por periodos de tiempo extendido (efecto "burn-in").

Esta garantía tampoco cubre:

- Daño debido al uso o mantenimiento incorrecto
- La conexión a una fuente de voltaje incorrecta
- El intento de reparación por alguien que no sea una compañía autorizada por Dynex para reparar el Producto
- Productos vendidos tal cual (en el estado en que se encuentran) o con todas sus fallas
- Productos consumibles, tal cómo fusibles o baterías

• Productos en los cuales el número de serie asignado en la fábrica ha sido alterado o removido EL REEMPLAZO DE REPARACIÓN SEGÚN PROVISTO BAJO ESTA GARANTÍA ES SU ÚNICO RECURSO. DYNEX NO SERÁ RESPONSABLE POR DAÑOS INCIDENTALES O CONSECUENTES DEBIDO AL INCUMPLIMIENTO DE CUALQUIER GARANTÍA EXPRESA O IMPLÍCITA RELACIONADA CON ESTE PRODUCTO, INCLUYENDO PERO SIN LIMITARSE A LA PÉRDIDA DE INFORMACIÓN, LA PÉRDIDA DE NEGOCIOS O DE GANANCIAS. DYNEX PRODUCTS NO HACE NINGUNA OTRA GARANTÍA EXPRESA E IMPLÍCITA RELACIONADA A ESTE PRODUCTO, INCLUYENDO PERO SIN LIMITARSE A, CUALQUIER GARANTÍA IMPLICITA DE O CONDICIONES DE COMERCIALIZACIÓN O IDONEIDAD PARA UN USO PARTICULAR, ESTÁN LIMITADAS EN DURACIÓN AL PERÍODO DE GARANTÍA DECLARADO ANTERIORMENTE Y NINGUNA GARANTÍA YA SEA EXPRESA O IMPLÍCITA SE APLICARÁ DESPUÉS DEL PERÍODO DE GARANTÍA. ALGUNOS ESTADOS, PROVINCIAS Y JURISDICCIONES NO PERMITEN RESTRICCIONES EN CUANTO A LA DURACIÓN DE UNA GARANTÍA IMPLÍCITA, ASÍ QUE LA RESTRICCIÓN ANTERIOR PUEDE NO APLICARSE EN SU CASO. ESTA GARANTÍA LE DA DERECHOS LEGALES ESPECÍFICOS, Y USTED PUEDE POSEER OTROS DERECHOS QUE VARÍAN DE ESTADO A ESTADO, O DE PROVINCIA A PROVINCIA.

Póngase en contacto con Dynex:

Para servicio al cliente favor llamar al 1-800-305-2204 www.dynexproducts.com

DYNEX<sup>®</sup> es una marca comercial registrada de Best Buy Enterprise Services, Inc. Distribuido por Best Buy Purchasing, LLC

Dynex, 7601 Penn Avenue South, Richfield, Minnesota, U.S.A.

# **DYNEX...**

www.dynexproducts.com (800) 305-2204 © 2007 Best Buy Enterprise Services, Inc. All rights reserved. DYNEX is a registered trademark of Best Buy Enterprise Services, Inc. All other products and brand names are trademarks of their respective owners. Distributed by Best Buy Purchasing, LLC 7601 Penn Ave. South, Richfield, MN 55423 U.S.A. © 2007 Best Buy Enterprise Services, Inc. Tous droits réservés. DYNEX est une marque déposée de Best Buy Enterprise Services, Inc. Tous les autres produits ou noms de marques sont des marques de commerce qui appartiennent à leurs propriétaires respectifs. Distribué par Best Buy Purchasing, LLC 7601 Penn Ave. South, Richfield, MN 55423 É.-U. © 2007 Best Buy Enterprise Services, Inc. Todos los derechos reservados. DYNEX es una marca registrada de Best Buy Enterprise Services, Inc. Todos los demás productos y marcas son marcas comerciales de sus respectivos dueños. Distribuido por Best Buy Purchasing, LLC7601 Penn Ave. South, Richfield, MN 55423 U.S.A. 07-362 P75502

Download from Www.Somanuals.com. All Manuals Search And Download.

Free Manuals Download Website [http://myh66.com](http://myh66.com/) [http://usermanuals.us](http://usermanuals.us/) [http://www.somanuals.com](http://www.somanuals.com/) [http://www.4manuals.cc](http://www.4manuals.cc/) [http://www.manual-lib.com](http://www.manual-lib.com/) [http://www.404manual.com](http://www.404manual.com/) [http://www.luxmanual.com](http://www.luxmanual.com/) [http://aubethermostatmanual.com](http://aubethermostatmanual.com/) Golf course search by state [http://golfingnear.com](http://www.golfingnear.com/)

Email search by domain

[http://emailbydomain.com](http://emailbydomain.com/) Auto manuals search

[http://auto.somanuals.com](http://auto.somanuals.com/) TV manuals search

[http://tv.somanuals.com](http://tv.somanuals.com/)